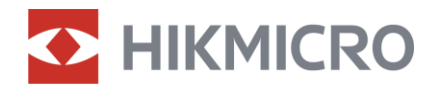

Felhasználói kézikönyv

Digitális éjjellátó távcső

# ALPEX 4K sorozat

V5.5.81 202401

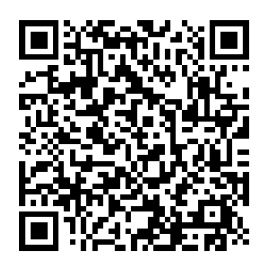

Kapcsolatfelvétel

# **TARTALOM**

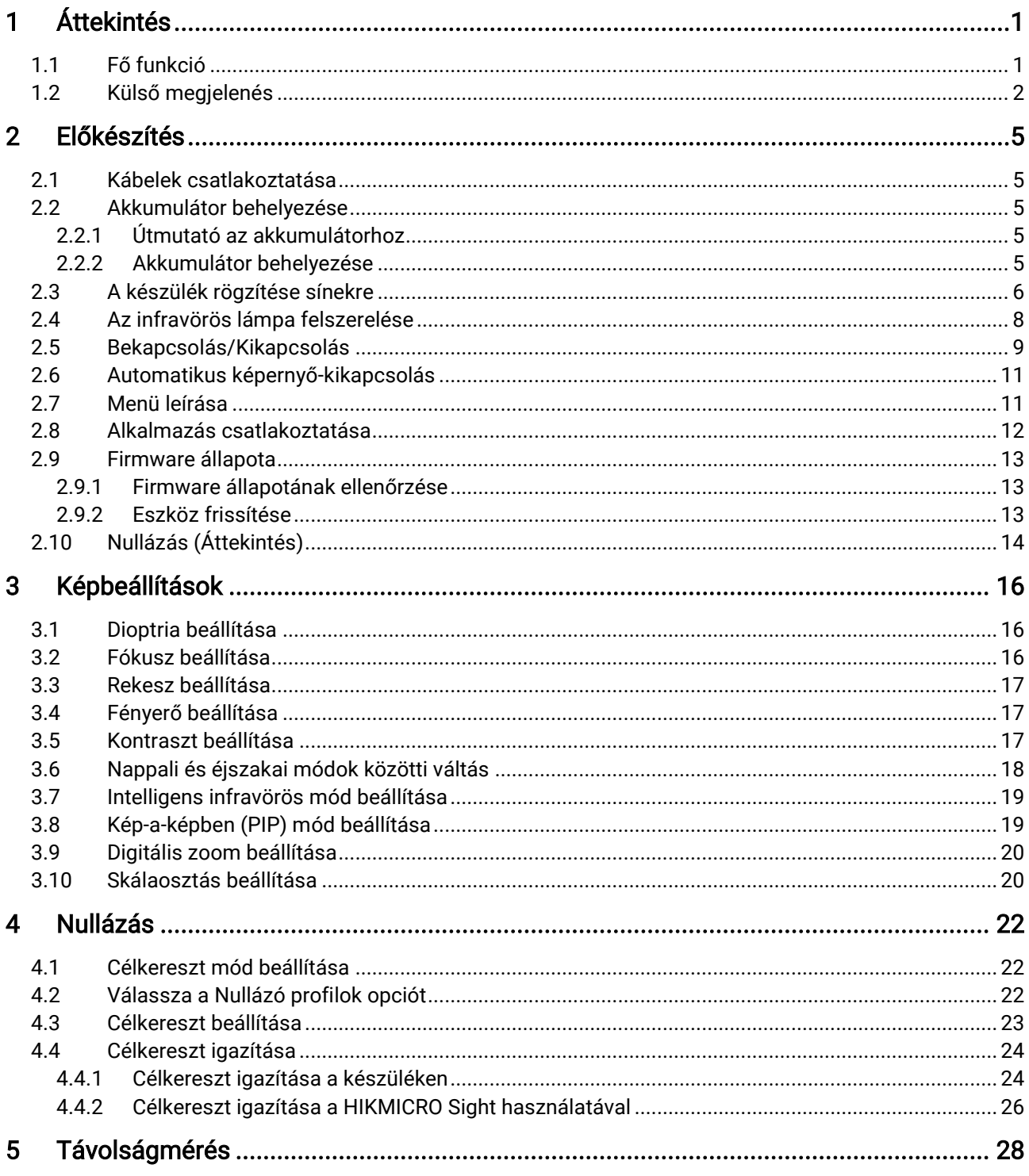

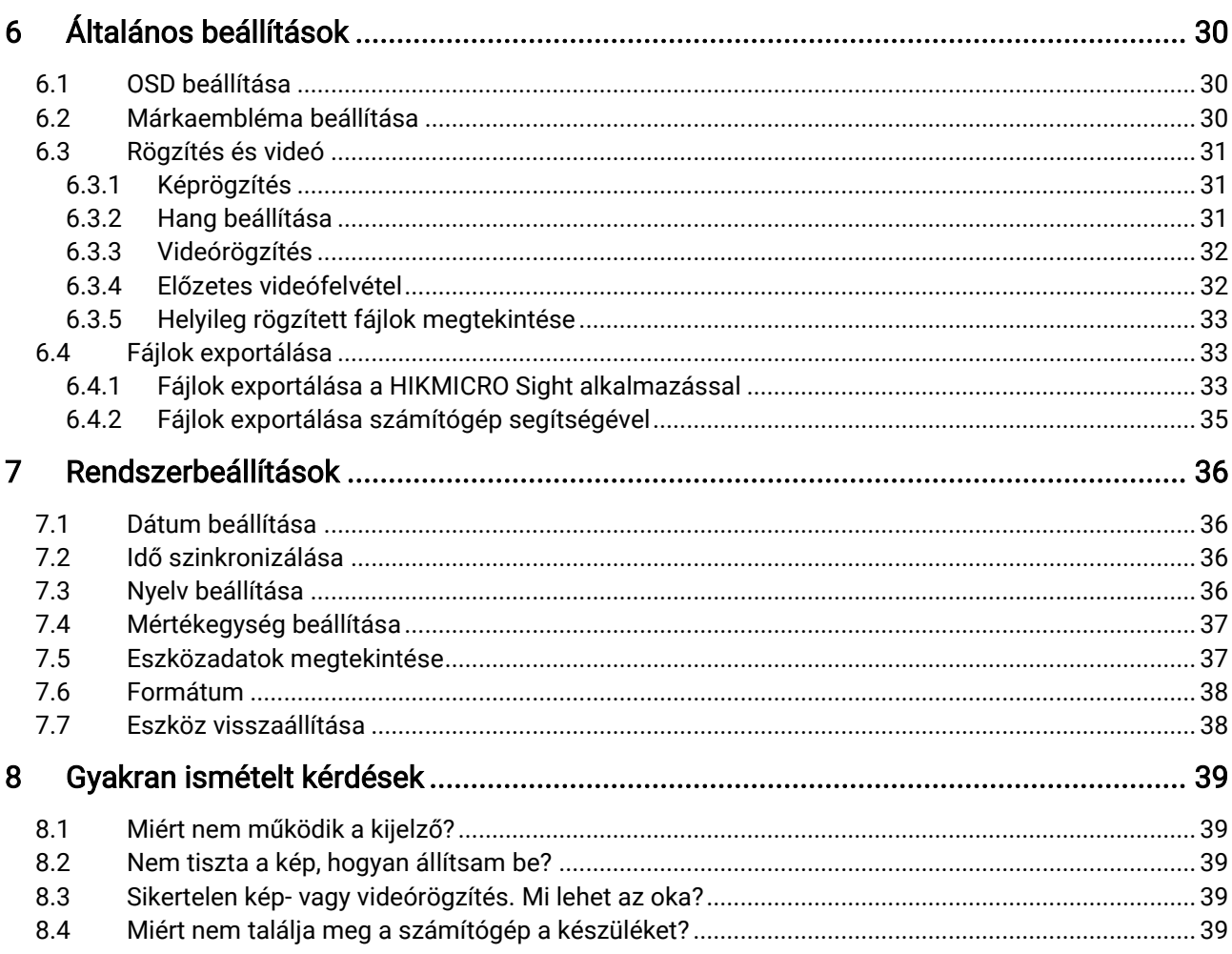

# <span id="page-3-0"></span>**Áttekintés**

A HIKMICRO ALPEX 4K digitális éjjellátó távcső minden jelenlévő környezeti fényviszony mellett képes teljesíteni. A fejlett 3840 × 2160 UHD érzékelővel és az F1,2 és 2,5 tartományban beállítható rekesszel nappal rendkívül tiszta és élénk, teljes színvilágosságot, éjszaka pedig klasszikus fekete-fehér megjelenítést biztosít. A hagyományos stílusú távcső kialakításával megfelel a profi vadászok igényeinek, akik értékelik a hagyományokat és a technológiai fölényt keresik. A távcső alkalmas erdei és mezei vadászatra, kalandprogramokhoz és mentésre.

### <span id="page-3-1"></span>1.1 Fő funkció

- Távolságmérés: A készülékkel lemérhető a célpont és a készülék közötti távolság.
- Beállítható rekesz: A rekeszbeállító gyűrű segít a rekesz méretének a különböző fényviszonyoknak megfelelő beállításában.
- Nappali és éjszakai mód: A nappali/éjszakai/automatikus üzemmód lehetővé teszi a készülék használatát különböző környezetekben.
- Nullázás: A célkereszt segít gyorsabban és pontosabban behatárolni a célpontot. Lásd [Nullázás](#page-24-0).
- Automatikus képernyő-kikapcsolás: Ez a funkció lehetővé teszi, hogy az eszköz készenléti módba lépjen/felébredjen a szög változásai szerint. A funkció elsötétíti a képernyőt, hogy energiát takarítson meg és nö velje az akkumulátor üzemidejét.
- Visszapattanás által aktivált videó : a készülék automatikusan elindítja a rögzítést a visszapattanás előtt, illetve a visszapattanás után.
- Alkalmazás csatlakoztatása: A készülékkel képernyőképek készíthetők és videók rögzíthetők, továbbá ha hotspoton keresztül mobiltelefonhoz csatlakoztatja, a HIKMICRO Sight alkalmazással a paraméterei is beállíthatók.

### <span id="page-4-0"></span>1.2 Külső megjelenés

#### $\widetilde{\mathbf{E}}$ Megjegyzés

- A külső megjelenés a különböző modellek függvényében változhat. Kérjük, a valós terméket tekintse vonatkozási alapnak.
- A jelen felhasználói kézikönyvben található képek csak illusztrációul szolgálnak. Kérjük, a valós terméket tekintse vonatkozási alapnak.

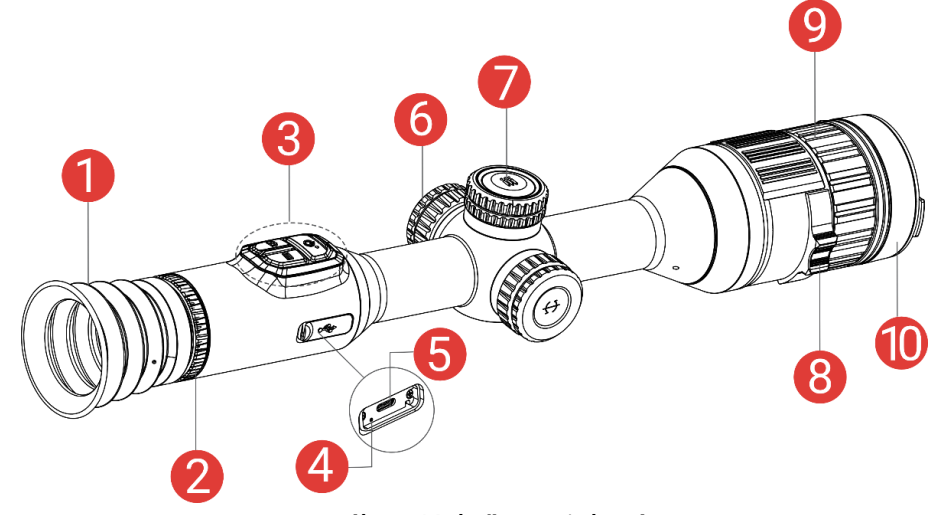

1-1. ábra: Külső megjelenés

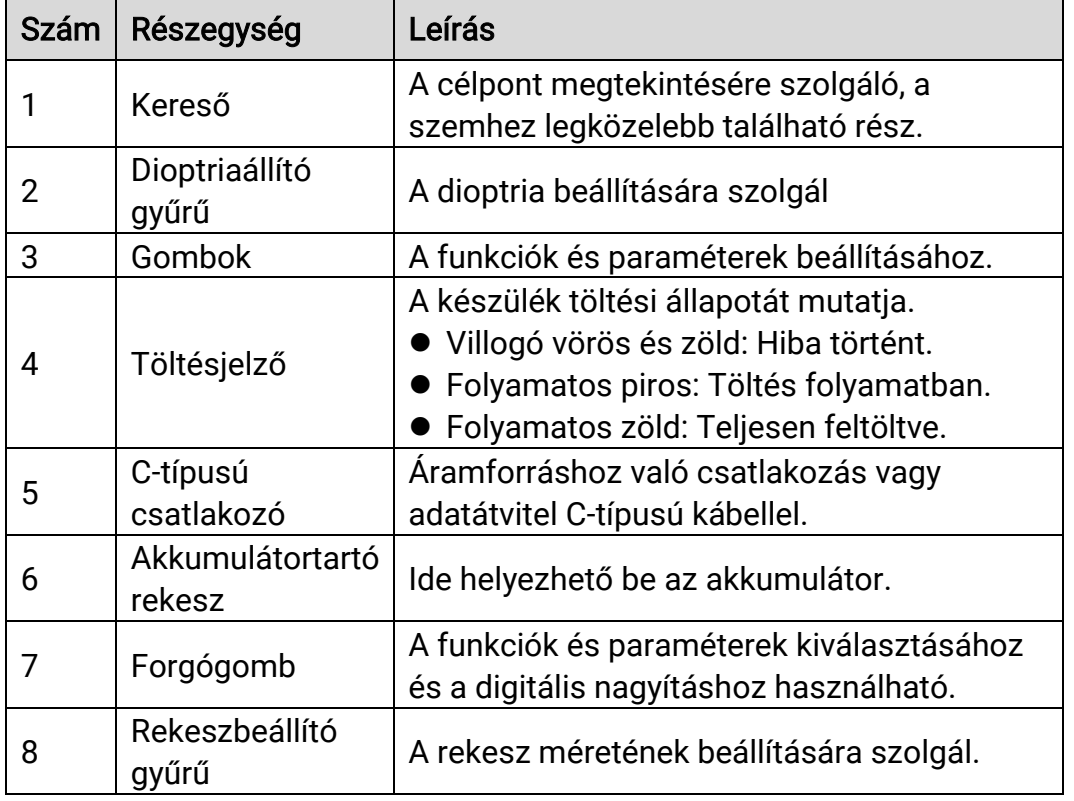

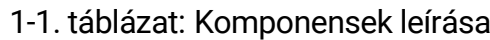

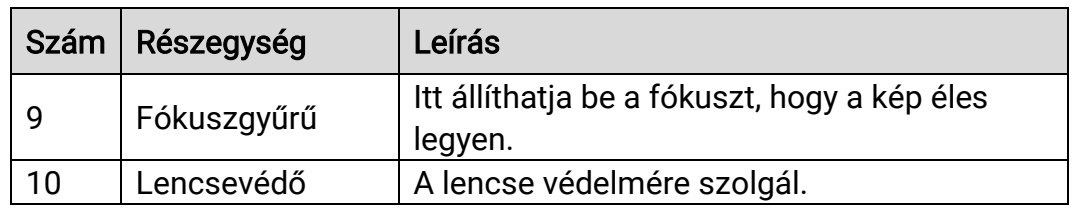

### A gomb leírása

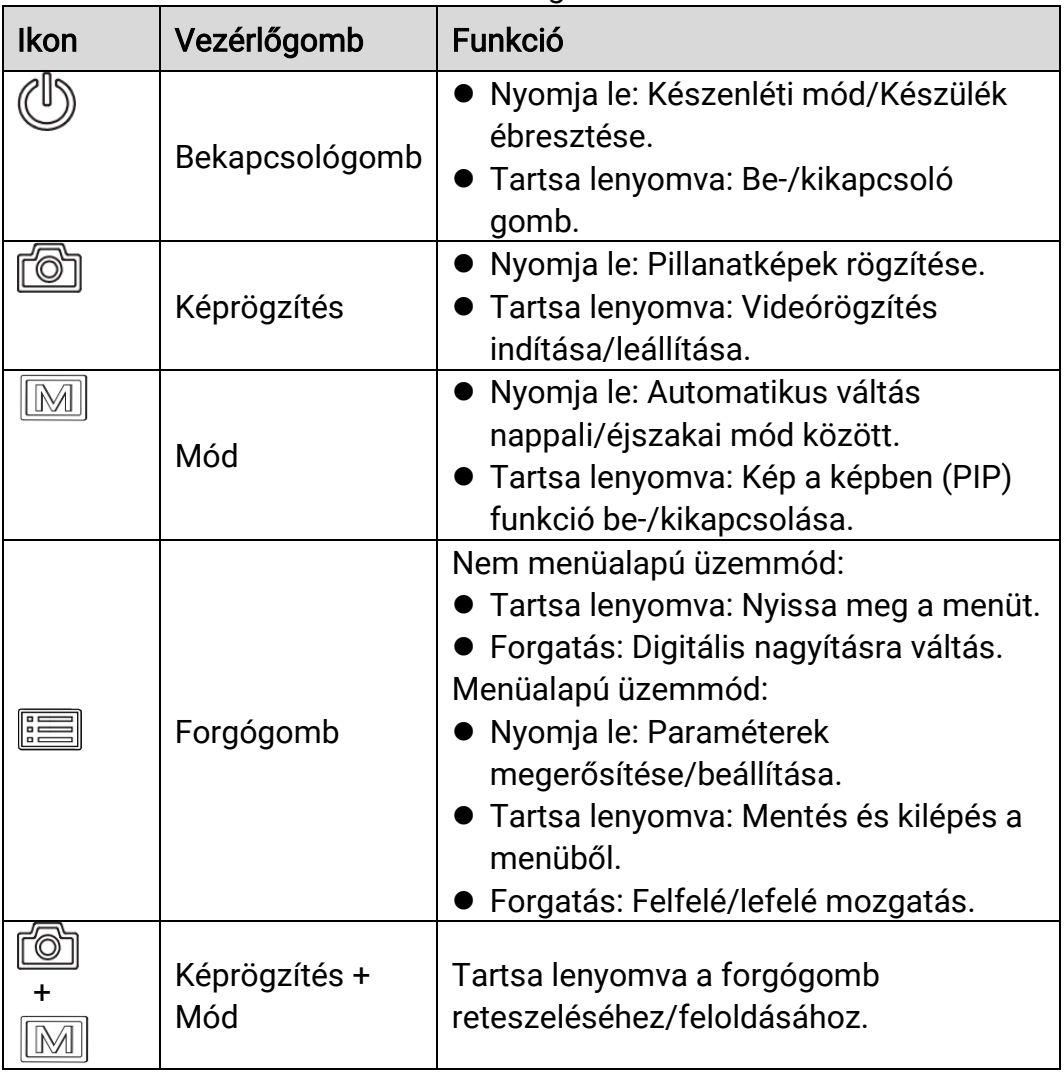

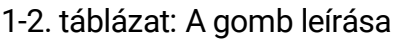

#### $\widetilde{\mathbf{E}}$ Jegyzet

- Ha a készülék be van kapcsolva, a működésjelző folyamatos piros fénnyel világít.
- Amikor az automatikus képernyő-kikapcsolás engedélyezve van, ha megnyomja a  $\mathbb{U}$  gombot, hogy észenléti módba lépjen, döntéssel vagy

forgatással is felébresztheti az eszközt. A működés részletes leírását lásd: [Automatikus képernyő](#page-13-0)-kikapcsolás.

Amikor a forgógomb zárolt/feloldott állapotban van, a  $\exists$  /  $\exists$  ikon jelenik meg.

# <span id="page-7-0"></span>2 Előkészítés

## <span id="page-7-1"></span>2.1 Kábelek csatlakoztatása

Tápellátás céljából csatlakoztassa az eszközt egy C-típusú kábellel a hálózati USB-adapterre vagy töltse fel. Fájlok exportálása céljából csatlakoztassa az eszközt a számítógépre.

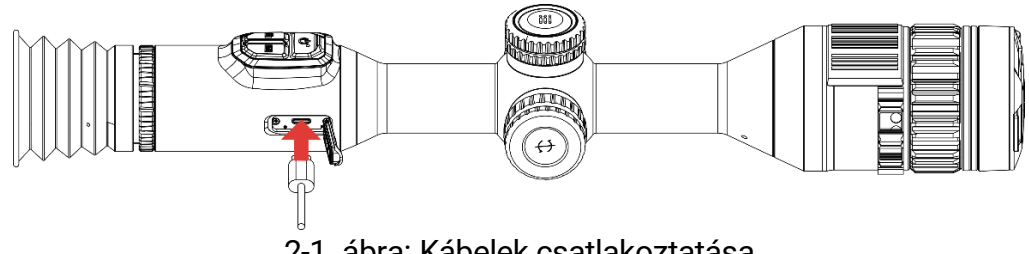

2-1. ábra: Kábelek csatlakoztatása

#### $\mathbf{i}$ Megjegyzés

Az első használat előtt töltse a készüléket több mint 6 órán át.

## <span id="page-7-2"></span>2.2 Akkumulátor behelyezése

### <span id="page-7-3"></span>2.2.1 Útmutató az akkumulátorhoz

- Ha az eszközt hosszabb ideig nem használja, távolítsa el a külső elemet az eszközből.
- A készülék 18650-es típusú, külső, újratölthető akkumulátorral működik, amelynek mérete 19 mm × 70 mm. Az akkumulátor névleges feszültsége 3,6 V, a kapacitása pedig 3200 mAh.
- A beépített akkumulátor típusa újratölthető lítium-ion akkumulátor, amelynek mérete 23 mm × 67 mm. A névleges feszültség 3,635 V, a kapacitás pedig 3350 mAh.

### <span id="page-7-4"></span>2.2.2 Akkumulátor behelyezése

Helyezze be az akkumulátorokat az akkumulátortartó rekeszbe.

#### Lépések

1. A meglazításhoz fordítsa el az akkumulátorfedelet ó ramutató járásával ellentétesen.

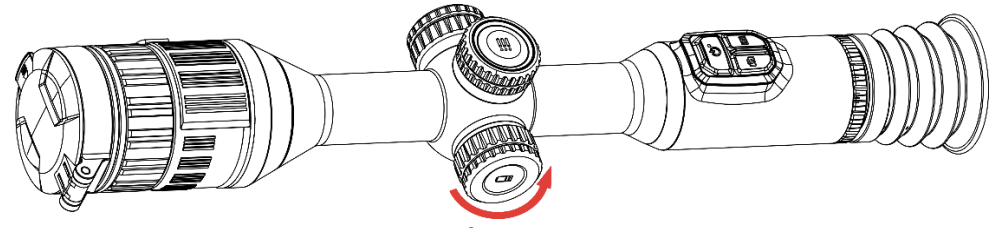

2-2. ábra: A fedél meglazítása

2. Helyezze be az akkumulátorokat az akkumulátortartó rekeszbe a pozitív jelzéssel befele.

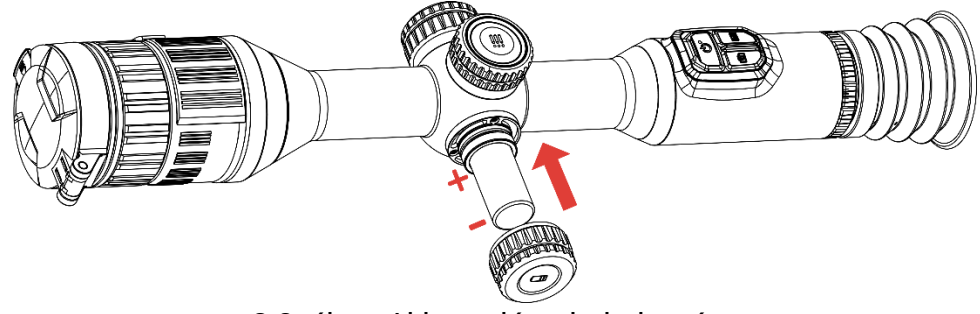

2-3. ábra: Akkumulátor behelyezése

3. A rögzítéshez fordítsa el az akkumulátorfedelet az óramutató járásával megegyező irányba.

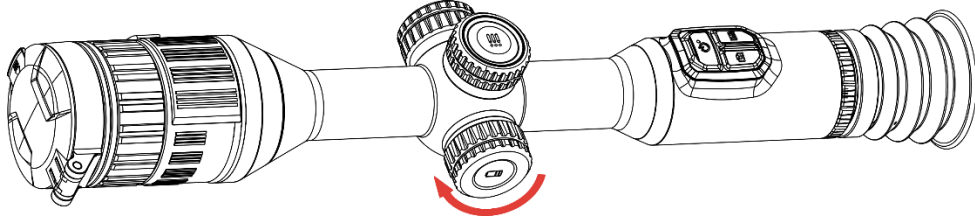

2-4. ábra: A fedél meghúzása

## <span id="page-8-0"></span>2.3 A készülék rögzítése sínekre

#### Lépések

1. Csavarozza le a gyűrű tetejét egy imbuszkulccsal.

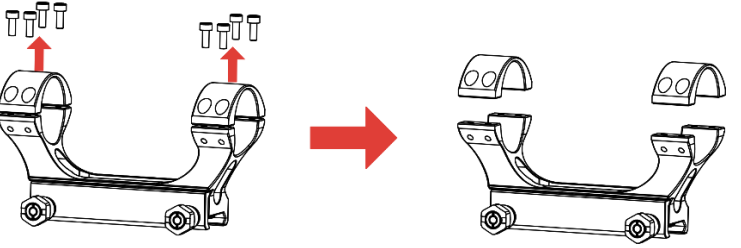

2-5. ábra: A gyűrű tetejének lecsavarozása

2. Helyezze az eszközt a gyűrű alsó felébe, és a felső lyukakat igazítsa az alsó lyukakhoz.

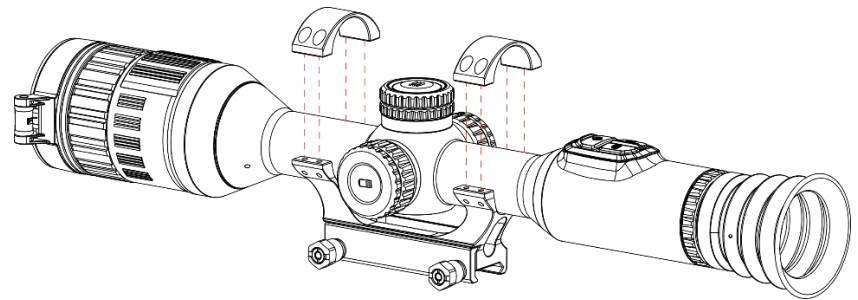

2-6. ábra: Helyezze be a készüléket a gyűrűbe

3. Helyezze be, és húzza meg a csavarokat.

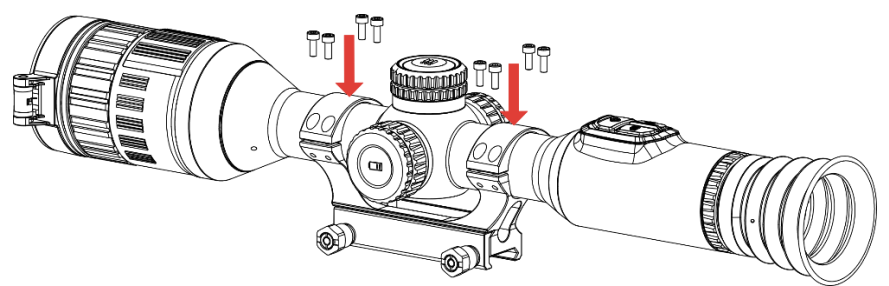

2-7. ábra: Húzza meg a csavarokat

4. Lazítsa meg a gyűrű alsó felén található csavarokat.

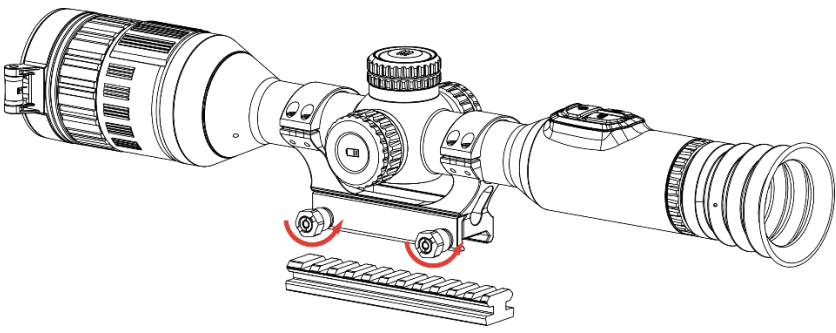

2-8. ábra: A csavarok meglazítása

5. Rögzítse a gyűrű alsó felét a sínhez, és húzza meg a csavarokat a gyűrűn. Ügyeljen rá, hogy az eszköz vízszintes legyen.

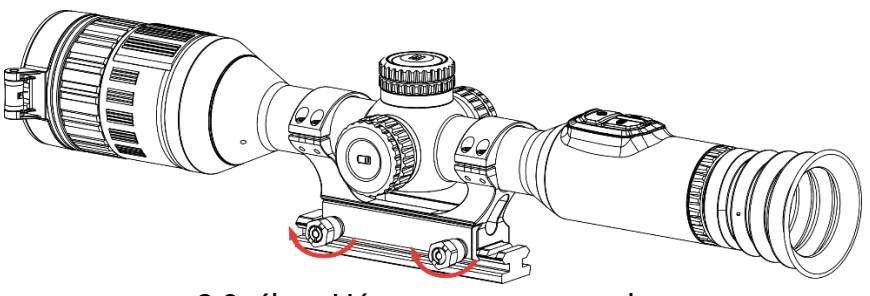

2-9. ábra: Húzza meg a csavarokat

#### $\mathbf{i}$ Jegyzet

- A gyűrű az egyes modellek függvényében változhat. A tényleges készüléket vegye figyelembe.
- A gyűrű külön vásárolható meg.
- Pihementes törlőkendővel tisztítsa meg a készüléktalpat és a sínt.

## <span id="page-10-0"></span>2.4 Az infravörös lámpa felszerelése

#### Lépések

1. Nyissa fel az infravörös lámpa konzolját, és helyezze a készüléket a konzolra.

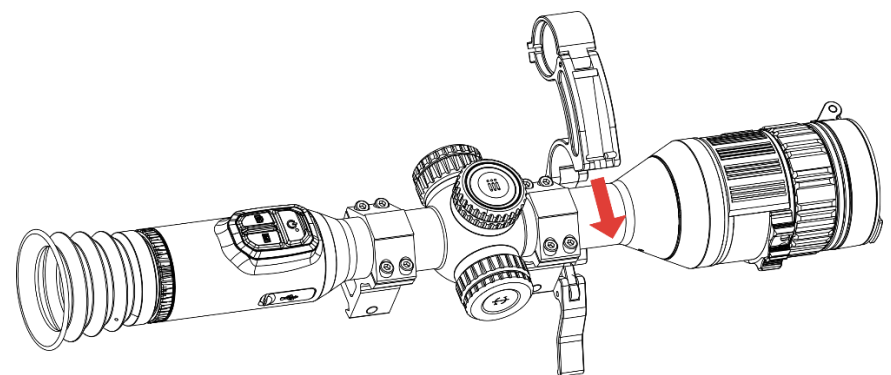

2-10. ábra: Az infravörös lámpa konzolának felnyitása

2. A kart lenyomva rögzítse a konzolt az ábra szerint.

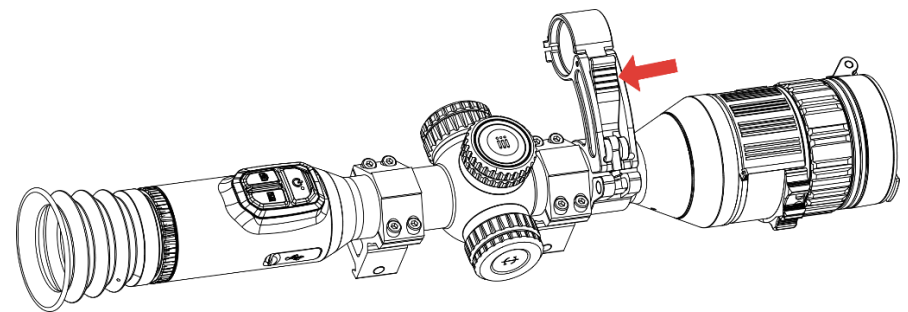

2-11. ábra: A kar lezárása

3. Vegye le az infravörös lámpa akkumulátorfedelét balra forgatva, és fűzze át az infravörös lámpát a lámpa konzolának gyűrűjén, majd rö gzítse a lámpa akkumulátorfedelét jobbra forgatva.

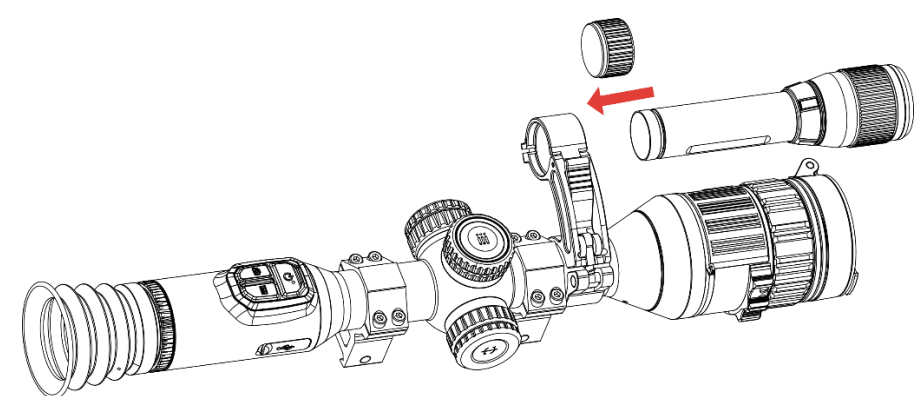

2-12. ábra: Az infravörös lámpa átfűzése

4. A csavarok meghúzásával rögzítse az infravörös lámpát.

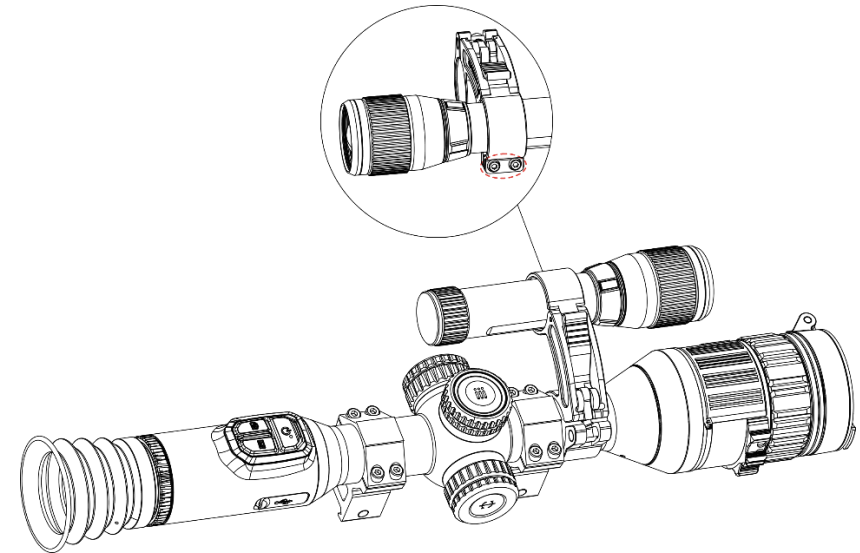

2-13. ábra: Az infravörös lámpa rögzítése

#### $\mathbf{i}$ Jegyzet

- $\bullet$  A kart forgatva állítsa be az infravörös lámpa konzolát. Ha a kart folyamatosan balra forgatja, az leválik. Jobbra forgatva szerelheti vissza.
- Ü gyeljen rá, hogy a kar megnyomásakor annak csúszásgátló mintázata kívül legyen.
- $\bullet$  Az infravörös lámpa konzolja és az infravörös lámpa külön vásárolható meg.

## <span id="page-11-0"></span>2.5 Bekapcsolás/Kikapcsolás

### Bekapcsolás

Ha a készülék kábellel van csatlakoztatva, illetve ha elegendő az akkumulátor töltése, tartsa lenvomva a  $\mathbb{C}$  aombot a készülék bekapcsolásához.

### Kikapcsolás

Ha az eszköz be van kapcsolva, tartsa lenyomva a  $\cup$  gombot a kikapcsoláshoz.

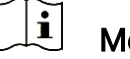

### **Megjegyzés**

- A készülék kikapcsolásakor megjelenik egy kikapcsolási visszaszámlálás. A visszaszámlálás megszakításához, és ezáltal a kikapcsolás érvénytelenítéséhez, nyomjon meg bármilyen gombot.
- Az alacsony akkufeszültség miatti automatikus kikapcsolás nem érvényteleníthető.

### Automatikus kikapcsolás

Beállítható a készülék automatikus kikapcsolási ideje.

#### Lépések

- 1. Tartsa lenyomva a forgó gombot a menü megjelenítéséhez.
- 2. Lépjen a  $\frac{1}{2}$  Speciális beállítások elemre, majd válassza az  $\langle \circ \rangle$ Á ltalános beállítások lehetőséget.
- 3. Forgassa el a forgó gombot a  $\overline{(\cdot)}$  kiválasztásához, majd nyomja meg a forgó gombot a beállítási felület megnyitásához.
- 4. A forgó gomb elforgatásával válassza ki az automatikus kikapcsolási időt, majd nyomja meg a forgógombot a megerősítéshez.
- 5. Tartsa lenyomva a forgó gombot a mentéshez és kilépéshez.

#### $\mathbf{i}$ Megjegyzés

- Az akkumulátor állapotát az akkumulátor ikon mutatja. A szimbólum a teljesen feltöltött akkumulátort, a  $\Box$  szimbólum a lemerült akkumulátort, míg a  $\Box$  a rendellenes töltést jelzi.
- Ha az Alacsony töltöttségi szint üzenet megjelenik, töltse fel az akkumulátort.
- Az automatikus kikapcsolás csak akkor aktiválódik, ha a készülék készenléti módba kapcsol és ezzel egyidejűleg a készülék nem kapcsolódik a HIKMICRO Sight alkalmazáshoz.
- Az automatikus kikapcsolás visszaszámlálása újrakezdődik, ha a készülék visszatér a készenléti üzemmó dba, vagy ha újraindítja a készüléket.

### <span id="page-13-0"></span>2.6 Automatikus képernyő-kikapcsolás

Az Automatikus képernyő-kikapcsolás funkció elsötétíti a képernyőt, hogy energiát takarítson meg és nö velje az akkumulátor üzemidejét.

#### Lépések

- 1. Automatikus képernyő-kikapcsolás engedélyezése.
	- 1) Tartsa lenyomva a forgó gombot a menü megjelenítéséhez.
	- 2) Lépjen a  $\frac{\Box \Diamond}{\Box \Diamond}$  Speciális beállítások elemre, majd forgassa el a

forgógombot a  $\overline{\otimes}$  kiválasztásához.

- 3) Nyomja meg a forgógombot a képernyő automatikus kikapcsolásának engedélyezéséhez.
- 4) Tartsa lenyomva a forgó gombot a mentéshez és kilépéshez.
- 2. Az alábbi mó dszerek egyikének alkalmazásával beléphet a készenléti módba, amikor a képernyő be van kapcsolva:
	- Döntse lefelé a készüléket több mint 70°-kal.
	- Forgassa el a készüléket vízszintesen több mint 75°-kal.
	- Hagyja nyugalomban a készüléket, és ne mozdítsa meg 5 percig.
- 3. A következő módszerek egyikének alkalmazásával ébresztheti fel a készüléket, amikor a kijelző ki van kapcsolva:
	- Döntse lefelé a készüléket 0 és 60°-kal, vagy döntse felfelé.
	- Forgassa el a készüléket vízszintesen 0 és 75°-kal.
	- $\bullet$  Nyomja meg a  $\circlearrowright$  gombot a készülék felébresztéséhez.

## <span id="page-13-1"></span>2.7 Menü leírása

Az élőképes felületen tartsa lenyomva a forgógombot a főmenü megjelenítéséhez.

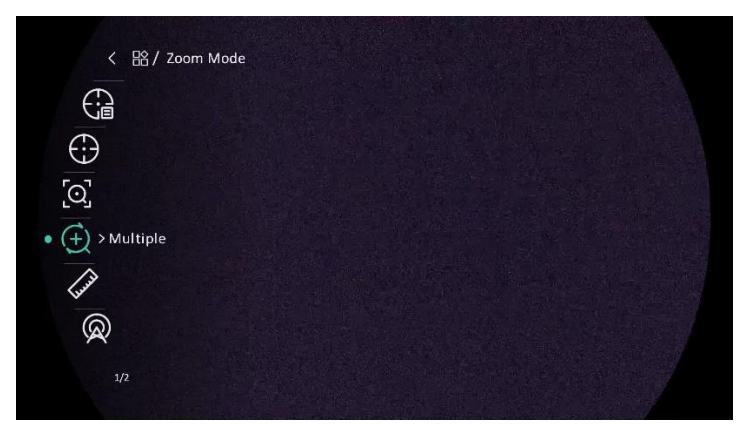

2-14. ábra: Eszközmenü

### <span id="page-14-0"></span>2.8 Alkalmazás csatlakoztatása

Ha a készüléket hotspoton keresztül a HIKMICRO Sight alkalmazáshoz csatlakoztatja, mobiltelefonról is készíthet képet, rögzíthet videót, illetve beállíthatja a paramétereket is.

#### Lépések

1. A letöltéshez keresse meg aHIKMICRO Sight alkalmazást az App Storeban (iOS rendszer) vagy a Google Play™-en (Android rendszer), illetve olvassa be a QR-kódot a letöltéséhez és telepítéséhez.

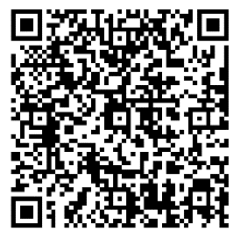

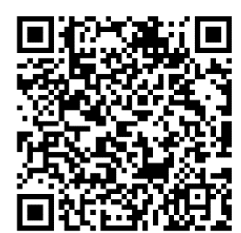

Android rendszer iOS rendszer

- 2. Tartsa lenyomva a forgó gombot a menü megjelenítéséhez.
- 3. Lépjen a  $\frac{|\mathbf{a}|}{|\mathbf{a}|}$  Speciális beállítások elemre, majd forgassa el a

forgógombot a  $\circledR$  kiválasztásához.

- 4. Nyomja meg a forgógombot a beállítások megnyitásához.
- 5. A forgógomb forgatva válassza ki a Hotspot lehetőséget. A hotspot funkció bekapcsol.
- 6. Kapcsolja be a telefon WLAN funkció ját és csatlakozzon a hotspotra.
	- Hotspot neve: HIKMICRO\_sorozatszám
	- Hotspot-jelszó : Sorozatszám

7. Nyissa meg az APP-ot, és csatlakoztassa a telefonját az eszközhöz. A telefonon megjeleníthető a készülék kezelőfelülete.

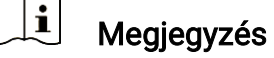

- Ha egymás után többször is hibás jelszót ad meg, a készülék nem fog csatlakozni az alkalmazáshoz. Tanulmányozza a Eszkö[z visszaállítása](#page-40-1) fejezetet a készülék visszaállításához, majd csatlakozzon újra az alkalmazáshoz.
- A készüléket aktiválni kell az első használatkor.

### <span id="page-15-0"></span>2.9 Firmware állapota

### <span id="page-15-1"></span>2.9.1 Firmware állapotának ellenőrzése

#### Lépések

- 1. Nyissa meg a HIKMICRO Sight alkalmazást és csatlakoztassa a készüléket az alkalmazáshoz.
- 2. Ellenőrizze, hogy van-e frissítési felszó lítás a készülék kezelőfelületén. Amennyiben nincs frissítési felszó lítás, a legfrissebb firmware-verzió van telepítve. Ellenkező esetben a telepített firmware-verzió nem a legfrissebb.

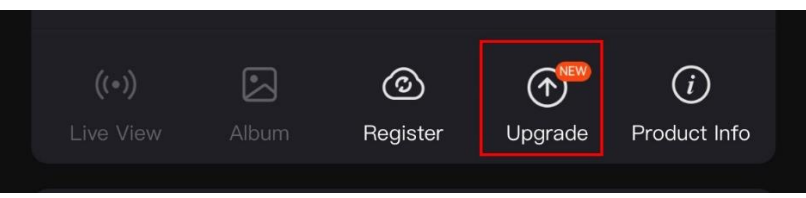

2-15. ábra: Firmware állapotának ellenőrzése

3. (Opcionális) Frissítse a készüléket, ha nem a legfrissebb firmware-verzió van telepítve. Lásd [Eszköz frissítése.](#page-15-2)

### <span id="page-15-2"></span>2.9.2 Eszköz frissítése

#### Eszköz frissítése a HIKMICRO Sight alkalmazásban

#### Lépések

1. Nyissa meg a HIKMICRO Sight alkalmazást és csatlakoztassa a készüléket az alkalmazáshoz.

- 2. Érintse meg a frissítési felszólítást a firmware frissítési felületére történő belépéshez.
- 3. Koppintson a Frissítés gombra a frissítés megkezdéséhez.

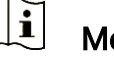

Megjegyzés

A frissítési folyamat változhat az alkalmazás-frissítések függvényében. A valós alkalmazás-verziót tekintse vonatkozási alapnak.

### Eszköz frissítése PC-n keresztül

#### A kezdés előtt

Kérjük, előbb szerezze be a frissítési csomagot.

#### Lépések

- Csatlakoztassa a készüléket a számító géphez egy kábellel.
- 2. Nyissa meg az észlelt meghajtót, másolja ki a frissítési fájlt, és illessze be az eszköz gyökérkönyvtárába.
- Válassza le az eszközt a számítógépről.
- Indítsa újra a készüléket, ekkor a készülék automatikusan telepíti a frissítést. A frissítési folyamat megjelenik a fő felületen.

## Figyelmeztetés

A frissítőcsomag átvitele során figyeljen arra, hogy a készülék csatlakozzon a számítógéphez. Ellenkező esetben a belső vezérlőprogram telepítése megszakadhat, károsodhat a belső vezérlőprogram, stb.

## <span id="page-16-0"></span>2.10 Nullázás (Áttekintés)

A célpont helyzetének behatárolásához Bekapcsolhatja a célkeresztet. A Kimerevítés és a Nagyítás funkció segít pontosabban beállítani a célkeresztet. A részletes útmutató itt található: [Nullázás](#page-24-0).

### Digitális éjjellátó távcső - Felhasználói kézikönyv

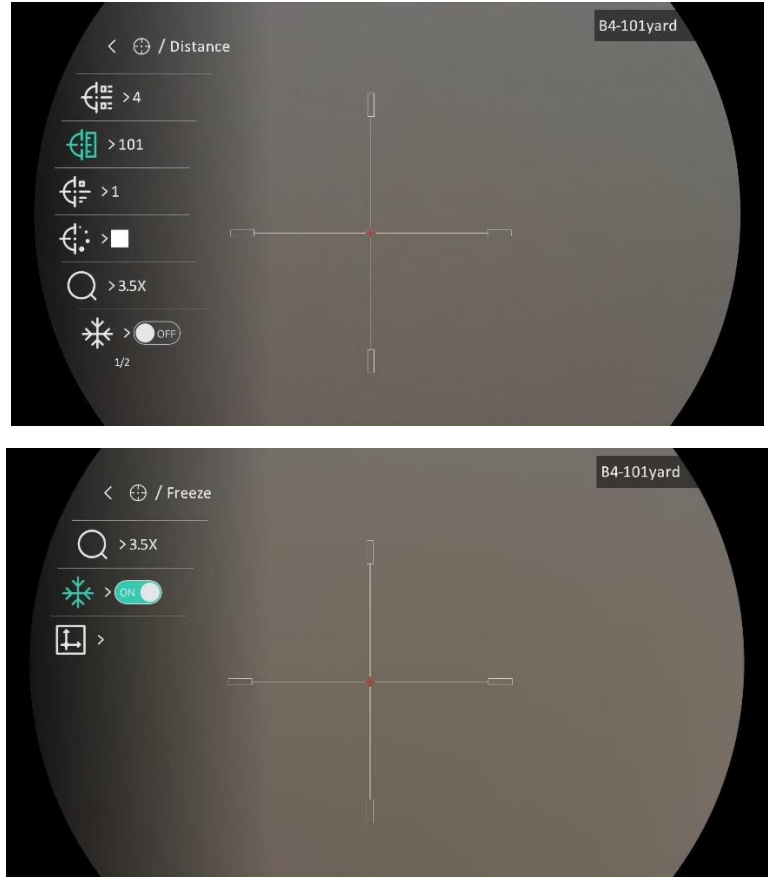

2-16. ábra: Nullázás

# <span id="page-18-0"></span>3 Képbeállítások

## <span id="page-18-1"></span>3.1 Dioptria beállítása

#### Lépések

- 1. Kapcsolja be az eszközt.
- 2. Nyissa ki a lencsevédőt.
- 3. Tartsa meg a készüléket, figyelve arra, hogy a nézőke fedje a szemét.
- 4. Forgassa el a dioptria állító gombját, amíg éles lesz az OSD információ vagy kép.

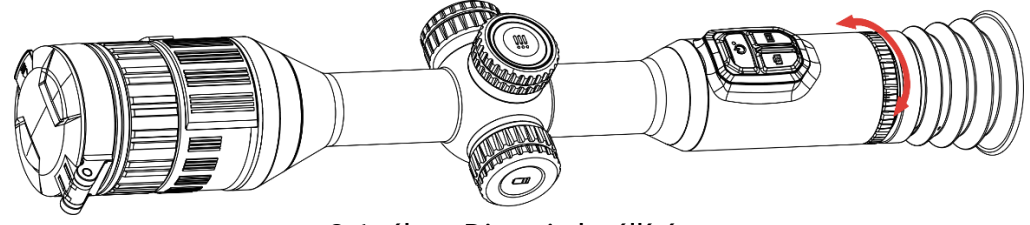

3-1. ábra: Dioptria beállítása

#### $\tilde{i}$ Megjegyzés

A dioptria beállítása NE érjen a lencse felületéhez.

## <span id="page-18-2"></span>3.2 Fó kusz beállítása

#### Lépések

- 1. Kapcsolja be az eszközt.
- 2. Tartsa meg a készüléket, figyelve arra, hogy a nézőke fedje a szemét.
- 3. Forgassa el a fókuszgyűrűt, amíg éles lesz a kép.

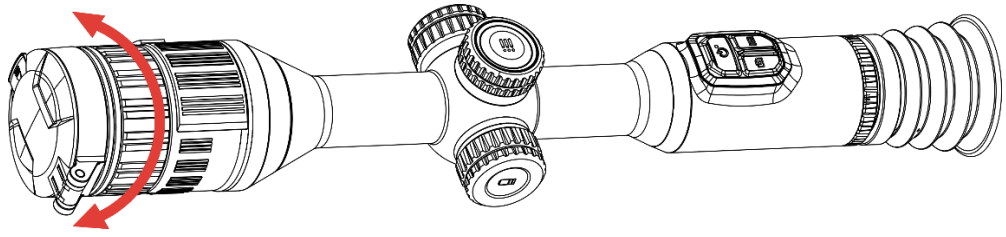

3-2. ábra: Fókusz beállítása

#### $\mathbf{i}$ Megjegyzés

A behomályosítás elkerüléséhez, fókuszbeállítás kö zben ne érjen a lencse felületéhez.

## <span id="page-19-0"></span>3.3 Rekesz beállítása

#### Lépések

- 1. Kapcsolja be az eszközt.
- 2. Tartsa meg a készüléket, figyelve arra, hogy a nézőke fedje a szemét.
- 3. Forgassa el a rekeszbeállító gyűrűt a rekesznek a különböző fényviszonyoknak megfelelő beállításához.

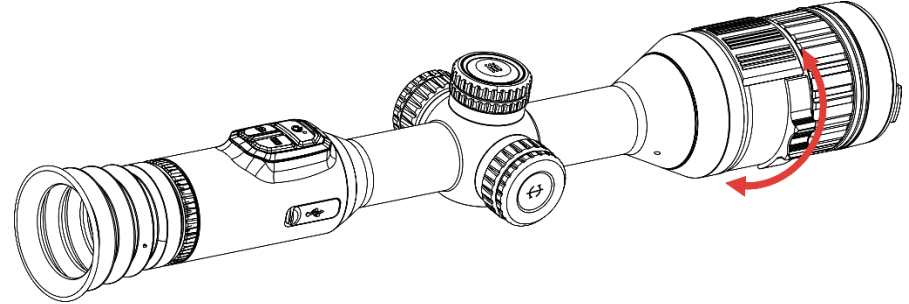

3-3. ábra: Rekesz beállítása

### <span id="page-19-1"></span>3.4 Fényerő beállítása

A kijelző fényereje a menüben állítható be.

#### Lépések

- 1. Tartsa lenyomva a forgó gombot a menü megjelenítéséhez.
- 2. Forgassa el a forgógombot a  $\frac{|\tilde{Q}|}{|Q|}$  kiválasztásához, majd nyomja le a forgógombot a megerősítéshez.
- 3. A forgógomb forgatásával állítsa be a kijelző fényerejét.
- 4. Tartsa lenyomva a forgó gombot a mentéshez és kilépéshez.

### <span id="page-19-2"></span>3.5 Kontraszt beállítása

#### Lépések

1. Tartsa lenyomva a forgó gombot a menü megjelenítéséhez.

- 2. Forgassa el a forgógombot a  $\bigoplus$  kiválasztásához, majd nyomja le a forgógombot a megerősítéshez.
- 3. A forgó gombot forgatva állítsa be a kontrasztot.
- 4. Tartsa lenyomva a forgógombot a mentéshez és kilépéshez.

### <span id="page-20-0"></span>3.6 Nappali és éjszakai módok közötti váltás

Különböző helyszínekhez különböző megjelenítési módok választhatók.

Tartsa lenyomva a M gombot az élőkép felületen a megjelenítési módok váltásához. A nappali, éjszakai és automatikus mó dok közül választhat.

 $\bullet$   $\hat{\mathbb{Q}}$ : Nappali mód. Ezt a módot nappal és világos környezetben használhatja.

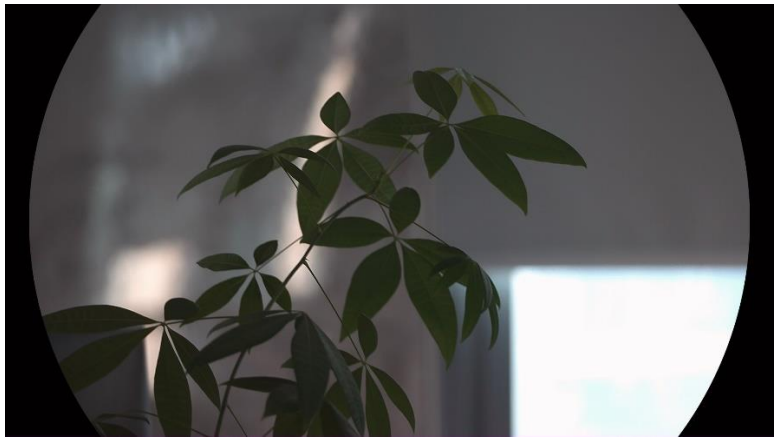

3-4. ábra: Nappali mód

 $\bullet$   $\bigcirc$ : Éjszakai mód. Ez a mód éjszaka használandó.

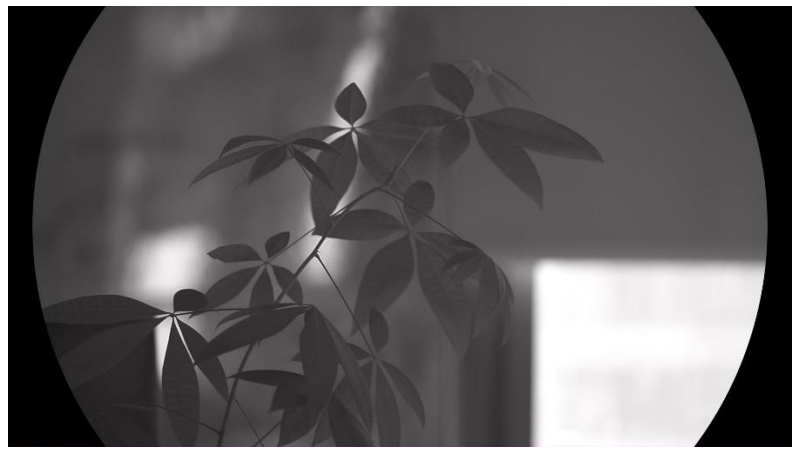

3-5. ábra: Éjszakai mód

 $\bullet$   $\circled{2}$ : Automatikus mód. A nappali és az éjszakai mód automatikusan átvált a környezeti megvilágítástól függően.

### <span id="page-21-0"></span>3.7 Intelligens infravörös mód beállítása

A túl fényes környezet a képek túlexponálását okozhatja. Az intelligens infravörös funkció segít kijavítani a túlexponált képeket az infravörös fény erősségének kiigazításával, feljavítva a képminőséget éjszakai módban és sötét környezetben.

#### Lépések

- 1. Tartsa lenyomva a forgó gombot a menü megjelenítéséhez.
- 2. Lépjen a  $\frac{18}{10}$  Speciális beállítások elemre, majd forgassa el a forgógombot a  $\overline{|\Theta|}$  kiválasztásához.
- 3. Nyomja meg a forgó gombot a funkció engedélyezéséhez.
- 4. Tartsa lenyomva a forgó gombot a mentéshez és kilépéshez.

## <span id="page-21-1"></span>3.8 Kép-a-képben (PIP) mód beállítása

Az élőképes felületen tartsa lenyomva a Migombot a PIP be-, ill. kikapcsolásához.

- Ha a célkereszt be van kapcsolva, a PIP nézet a célkereszt részleteit mutatja.
- Ha a célkereszt nincs bekapcsolva, a PIP nézet a középső rész részleteit mutatja.

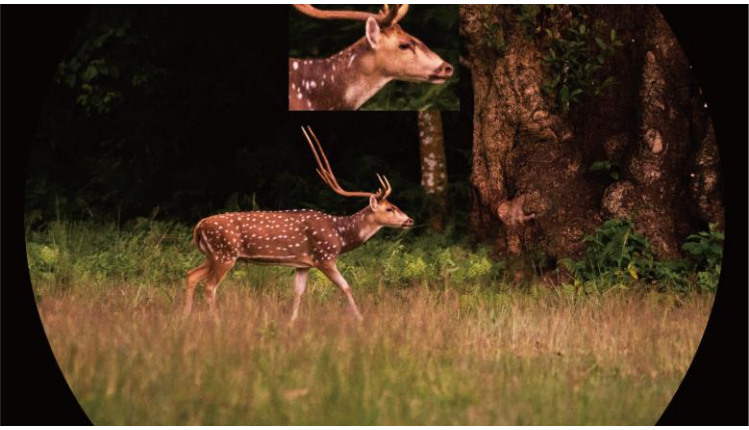

3-6. ábra: PIP

#### $\mathbf{i}$ Megjegyzés

Ha a PIP funkció be van kapcsolva, akkor a digitális nagyítási arány állításakor csak a PIP nézet nagyító dik ki.

## <span id="page-22-0"></span>3.9 Digitális zoom beállítása

Az élőképen a forgógomb elforgatásával módosítható a készülék digitális nagyítása.

#### Lépések

- 1. Tartsa lenyomva a forgó gombot a menü megjelenítéséhez.
- 2. Lépjen a  $\frac{\Box \Diamond}{\Box \Diamond}$  Speciális beállítások elemre, majd forgassa el a

forgógombot a  $(F)$  kiválasztásához.

- 3. Nyomja meg a forgó gombot a beállítási felület megnyitásához, majd forgassa el a forgató gombot a nagyítási mó d kiválasztásához.
	- Többszörözés: A digitális zoom 1×, 2×, 4× és 8× értékekre állítható.
	- Fokozatmentes: A digitális zoom 1,0× és 8,0× között folyamatosan állítható.
- 4. Tartsa lenyomva a forgógombot a mentéshez és kilépéshez.
- 5. Élőkép nézetben forgassa el a forgógombot a készülék digitális nagyításának mó dosításához.

#### $\mathbf{i}$ Jegyzet

A digitális zoom arány váltása során a kijelző bal oldali felületén megjelenik a tényleges nagyítás (Tényleges nagyítás = Lencse optikai nagyítása × Digitális nagyítási arány). Ha például a lencse optikai nagyítása 3,5-szörös és a digitális nagyítási arány 2-szeres, a tényleges nagyítás 7,0-szeres lesz.

## <span id="page-22-1"></span>3.10 Skálaosztás beállítása

A készülék dőlésszögének az élőképen történő megtekintéséhez engedélyezheti a skálaosztást.

#### Lépések

1. Tartsa lenyomva a forgó gombot a menü megjelenítéséhez.

- 2. Lépjen a  $\frac{12}{100}$  Speciális beállítások elemre, majd válassza a  $\frac{12}{100}$ Funkcióbeállítások lehetőséget.
- 3. Forgassa el a forgógombot a **koll** kiválasztásához, majd nyomja le a forgó gombot a skálaosztás bekapcsolásához.
- 4. Tartsa lenyomva a forgó gombot a mentéshez és kilépéshez.

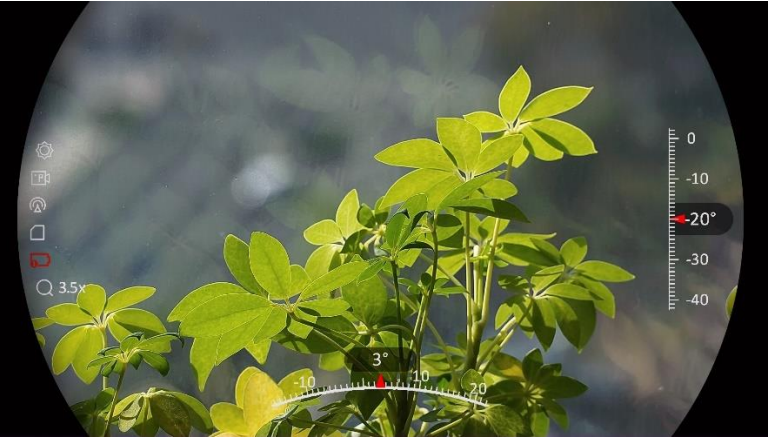

3-7. ábra: Hangmagasság skálája

# <span id="page-24-0"></span>4 Nullázás

### <span id="page-24-1"></span>4.1 Célkereszt mód beállítása

Kiválaszthatja az Ön preferenciáinak és a különböző helyzeteknek megfelelő célkereszt módot.

#### Lépések

- 1. Tartsa lenyomva a forgó gombot a menü megjelenítéséhez.
- 2. Lépjen a  $\frac{|\mathbf{a}|}{|\mathbf{a}|}$  Speciális beállítások elemre, majd forgassa el a forgógombot a  $\overline{Q}$ , kiválasztásához.
- 3. Nyomja meg a forgó gombot a beállítási felület megnyitásához, majd forgassa el a forgatógombot a Célkereszt mód kiválasztásához.
	- · Központi célkereszt: Ez a mód a kép köré összpontosít a digitális zoom arány váltása során, miközben a célkereszt pozíciója változatlanul marad.
	- Fix célkereszt: Ez a mód a célkereszt köré összpontosít a digitális nagyítási arány váltása során.
- 4. Tartsa lenyomva a forgó gombot a mentéshez és kilépéshez.

#### $\mathbf{i}$ Megjegyzés

- A digitális zoom arány visszatér 1×-re, amikor a célkereszt mód váltása során.
- Ha a fix célkereszt lehetőséget választja, akkor a fokozatmentes zoomarány 1,0× és 8,0× között állítható be.
- Ha a központi célkereszt lehetőséget választja, akkor a fokozatmentes zoomarány 2,0× és 8,0× között állítható be.

## <span id="page-24-2"></span>4.2 Válassza a Nullázó profilok opciót

A célkereszt beállításokat a különböző helyzeteknek megfelelően konfigurálhatja és elmentheti nullázó profilokban.

#### Lépések

1. Tartsa lenyomva a forgó gombot a menü megjelenítéséhez.

2. Lépjen a  $\frac{\Box \Diamond}{\Box \Diamond}$  Speciális beállítások elemre, majd forgassa el a

forgógombot a  $\bigoplus$  kiválasztásához.

- 3. A forgó gombot forgatva válassza ki a nullázó profilt.
- 4. Tartsa lenyomva a forgó gombot a mentéshez és kilépéshez.

#### Eredmény

A célkereszt adatai a képernyő jobb-felső oldalán jelennek meg. Például, a B4-101 yard felirat azt jelenti, hogy Ön a B nullázó profil 4-es számú célkeresztjét használja, a beállított távolság pedig 101 yard.

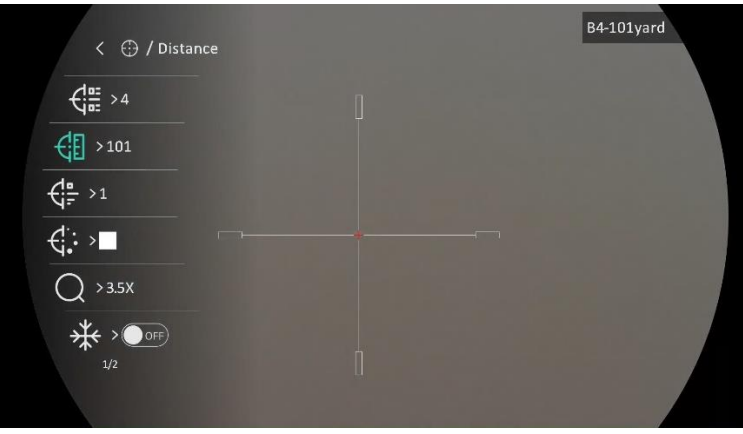

4-1. ábra: Célkereszt használata

 $\mathbf{i}$ Jegyzet

Összesen 5 nullázó profil alakítható ki, és minden egyes nullázó profilhoz 5 célkereszt konfigurálható .

## <span id="page-25-0"></span>4.3 Célkereszt beállítása

A jelenlegi nullázó profilban kiválaszthat egy célkeresztet, és beállíthatja a paramétereket, pl. a célkereszt típusát, színét és pozíció ját.

#### A kezdés előtt

Először válasszon egy nullázó profilt.

#### Lépések

- 1. Tartsa lenyomva a forgó gombot a menü megjelenítéséhez.
- 2. Lépjen a  $\frac{12}{10}$  Speciális beállítások elemre, majd forgassa el a forgógombot a  $\bigoplus$  kiválasztásához. Nyomja meg a forgógombot a beállítások megnyitásához.
- 3. Válassza a  $\frac{C_{\text{max}}}{C_{\text{max}}}$  Nullázás lehetőséget, és nyomja meg a forgógombot a megerősítéshez. A forgógomb forgatásával válasszon egy

célkeresztszámot. A KI lehetőséget választva kikapcsolhatja a célkeresztet.

- 4. Válassza a  $\frac{1}{\sqrt{2}}$  Típus lehetőséget, és nyomja meg a forgógombot a megerősítéshez. Forgassa el a forgó gombot a célkereszt típusának kiválasztásához. 10 célkereszt típus kö zül választhat.
- 5. Válassza a  $\overline{\mathcal{L}}$ : Szín lehetőséget, és nyomja meg a forgógombot a megerősítéshez. A forgógomb forgatásával állítsa be a célkereszt színét.
- 6. (Opcionális) A 3 és 5. lépések ismétlésével más célkereszteket is beállíthat ebben a nullázó profilban.

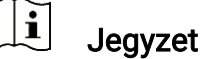

A célkereszt számának váltásakor a felületen egy üzenet jelenik meg. Válassza az OK opciót a kiválasztott célkereszt paramétereinek elmentéséhez.

- 7. A forgó gombot nyomva tartva lépjen ki a felszólításnak megfelelően.
	- OK: Paraméter mentése és kilépés.
	- **· MÉGSE:** Kilépés a paraméterek mentése nélkül.

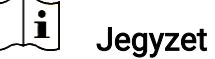

- Egy nullázó profilban 5 célkereszt konfigurálható.
- Ha a PIP funkció be van kapcsolva, a bemért célpont kinagyítható a képernyőre.
- Meleg-fekete és meleg-fehér mó dban, amennyiben a célkereszt színét fehérre vagy feketére állítja, a célkereszt színe automatikusan felcserélődik a célpont jobb behatárolásának érdekében.

## <span id="page-26-0"></span>4.4 Célkereszt igazítása

A célkereszt igazítása segít a pontosabb célzásban, megjelölve a nagy célkereszt és a kis célkereszt közötti eltérést. A Kimerevítés és a Nagyítás funkció segít pontosabban beállítani a célkeresztet.

### <span id="page-26-1"></span>4.4.1 Célkereszt igazítása a készüléken

#### A kezdés előtt

Először válasszon egy nullázó profilt.

#### Lépések

- 1. Tartsa lenyomva a forgó gombot a menü megjelenítéséhez.
- 2. Lépjen a  $\frac{12}{10}$  Speciális beállítások elemre, majd forgassa el a forgógombot a  $\bigoplus$  kiválasztásához. Nyomja meg a forgógombot a beállítások megnyitásához.
- 3. Válassza a  $\frac{\left| \mathbf{G} \right|}{\left| \mathbf{G} \right|}$  Nullázás lehetőséget, és nyomja meg a forgógombot a megerősítéshez. A forgógomb forgatásával válassza ki a korrigálni kívánt célkeresztet.
- 4. Á llítsa be a céltávolságot.
	- 1) Forgassa el a forgó gombot a  $\bigoplus$  **Távolság** opció kiválasztásához.
	- 2) Nyomja meg a forgógombot a módosítani kívánt szám kiválasztásához.
	- 3) A forgó gomb forgatásával mó dosítsa a számot, majd nyomja meg a forgó gombot a beállítás befejezéséhez.
- 5. Válassza a  $\bigcirc$  Nagyítás lehetőséget, majd nyomja meg a forgógombot a megerősítéshez. A fogógomb forgatásával állítsa be a digitális nagyítási arányt.
- 6. Célozzon, és húzza meg a ravaszt. A célkeresztet állítsa a becsapó dási pontra.
	- 1) Igazítsa a nagy célkeresztet a célpontra.
	- 2) Válassza a  $\frac{4}{3}$  Lefagyás lehetőséget. Nyomja meg a forgó gombot a funkció engedélyezéséhez.
	- 3) A forgó gomb forgatásával állítsa be a koordinátákat úgy, hogy a nagy célkereszt a becsapódási pontra kerüljön. Nyomja meg a forgó gombot a tengelyek kiválasztásához. Ha az X opció t választja, a kurzor jobbra és balra mozog; ha az Y opciót választja, a kurzor fel-le mozog. Tartsa lenyomva a forgógombot a beállítás befejezéséhez.

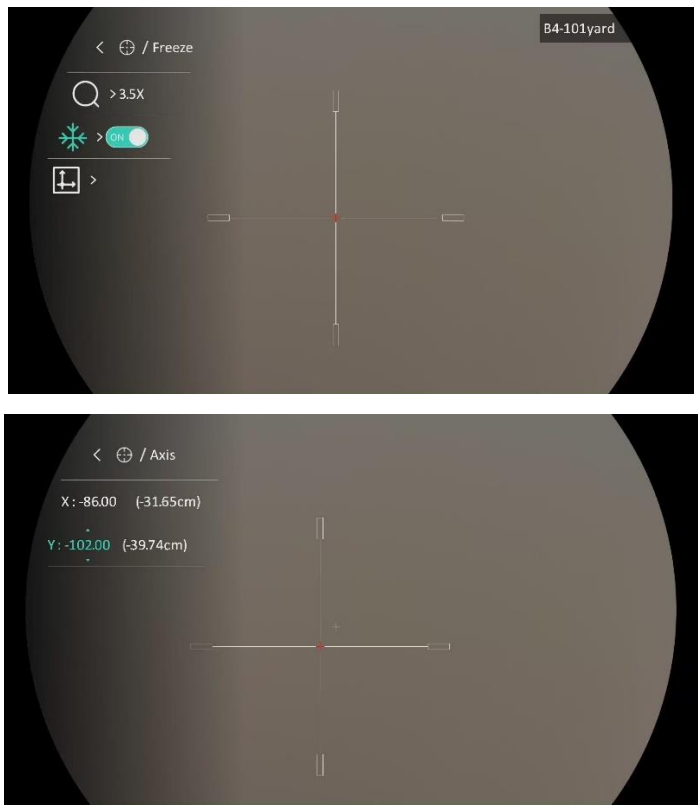

4-2. ábra: Lefagyás bekapcsolása

#### $\mathbf{i}$ Megjegyzés

- A célkereszt számának váltásakor a felületen egy üzenet jelenik meg. Válassza az OK opciót a kiválasztott célkereszt paramétereinek elmentéséhez.
- Ha a célkereszten bekapcsolja a lefagyasztási funkciót, beállíthatja a kurzor pozícióját egy lefagyasztott képen. Ez a funkció segít megelőzni a kép ugrálását.
- 7. A forgógombot nyomva tartva lépjen ki a beállításokból a felszólításnak megfelelően.
	- OK: Paraméter mentése és kilépés.
	- MÉ GSE: Kilépés a paraméterek mentése nélkül.
- 8. A ravasz ismételt meghúzásával ellenőrizze, hogy a célzási pont egyezik-e a becsapó dási ponttal.
- 9. (Opcionális) A 3 és 8. lépések ismétlésével más célkeresztekhez is beállíthatja a pozíciót ebben a nullázó profilban.

### <span id="page-28-0"></span>4.4.2 Célkereszt igazítása a HIKMICRO Sight használatával

A HIKMICRO Sight alkalmazással is korrigálhatja a célkeresztet.

#### A kezdés előtt

Telepítse a HIKMICRO Sight alkalmazást a mobiltelefonjára.

#### Lépés

- 1. Nyissa meg a HIKMICRO Sight alkalmazást és csatlakoztassa a készüléket az alkalmazáshoz.
- 2. Érintse meg a Termékinformáció, majd a Nulla gombot a beállítási felület megnyitásához.
- 3. Á llítsa be a célkeresztet a célpontra.
	- 1) A készülékről származó adatok szinkronizálása után válasszon ki egy nullázó profilt.
	- 2) Válasszon ki egy mó dosítani kívánt célkeresztet.
	- 3) Írja be a számot a célpont távolságának beállításához.
	- 4) Válassza ki a digitális zoom arányt.
- 4. A paramétereknek a készülékkel való szinkronizálása során célozzon, és húzza meg a ravaszt.
- 5. Mérje meg a becsapó dási pont eltérését a céltó l, majd adja meg a számot a célkereszt pozíciójának beállításához úgy, hogy a nagy célkereszt a becsapódási pontra kerüljön.
- 6. (Opcionális) Érintse meg a Következő Profil gombokat más célkeresztek pozíció jának beállításához.

#### Eredmény

A célkereszt pozíció ja elmentve és szinkronizálva a készülékkel, így ellenőrizheti a készülékén.

#### $|\mathbf{i}|$ Jegyzet

- Ha az alkalmazásban megnyitja a nullázó beállítási felületét, akkor a készülék automatikusan visszatér az élőképes felületre.
- A nullázó művelet változhat az alkalmazás-frissítések függvényében. A valós alkalmazás-verziót tekintse vonatkozási alapnak.

# <span id="page-30-0"></span>5 Távolságmérés

A készülék képes bemérni a célpont és a megfigyelési hely közötti távolságot.

#### A kezdés előtt

Távolságmérés közben tartsa mozdulatlanul a kezét és testhelyzetét. Ellenkező esetben a mérés pontatlan lehet.

#### Lépések

- 1. Tartsa lenyomva a forgó gombot a menü megjelenítéséhez.
- 2. Lépjen a  $\frac{12}{10}$  Speciális beállítások elemre, majd forgassa el a

forgógombot a **k**iválasztásához. Nyomja meg a forgógombot a beállítások megnyitásához.

- 3. Á llítsa be a cél paramétereit.
	- 1) Válassza ki a célt a forgógombbal a Szarvas, Szürke farkas, Barnamedve, és Egyéni opciók közül.
	- 2) A célpont magasságának beállításához nyomja be a, majd forgassa el a gombot.

#### $\mathbf{i}$ Jegyzet

A beállítható magasságérték 0,1 és 9,0 között lehet.

- 3) Nyomja meg a forgógombot a megerősítéshez.
- 4) Tartsa lenyomva a forgógombot a beállítások elmentéséhez és a távolságmérési felületre való visszatéréshez.
- 4. Igazítsa a felső jelölés közepét a célpont felső pereméhez, majd nyomja meg a forgógombot a megerősítéshez.
- 5. Igazítsa az alsó jelölés közepét a célpont alsó pereméhez, majd nyomja meg a forgógombot a megerősítéshez.

#### Eredmény

A kép jobb felső sarkában látható a távolságmérés eredménye, illetve a célpont magassága.

Digitális éjjellátó távcső - Felhasználói kézikönyv

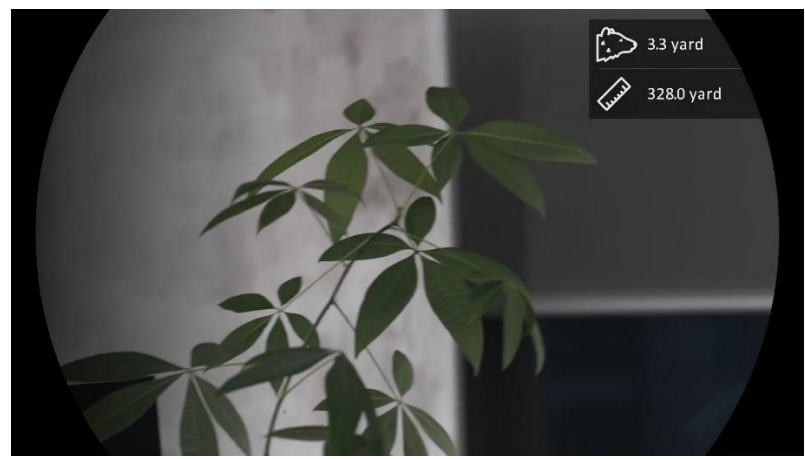

5-1. ábra: Mérési eredmények

# <span id="page-32-0"></span>6 Á ltalános beállítások

## <span id="page-32-1"></span>6.1 OSD beállítása

Ezzel a funkcióval megjeleníthető vagy elrejthető az OSD-menü az élőkép felületen.

#### Lépések

- 1. Tartsa lenyomva a forgó gombot a menü megjelenítéséhez.
- 2. Lépjen a  $\frac{18}{2}$  Speciális beállítások elemre, majd válassza a  $\frac{2}{2}$ Funkcióbeállítások lehetőséget.
- 3. Forgassa el a forgógombot a  $\frac{1}{\sqrt{2}}$  kiválasztásához, majd nyomja meg a forgó gombot az OSD beállítási felület megnyitásához.
- 4. Forgassa el a forgógombot az Idő, a Dátum vagy az OSD lehetőség kiválasztásához, majd nyomja meg a forgó gombot a kiválasztott OSDinformáció be- vagy kikapcsolásához.
- 5. Tartsa lenyomva a forgó gombot a mentéshez és kilépéshez.

#### $\mathbf{i}$ Megjegyzés

Ha kikapcsolja az OSD-t, élő nézet módban az OSD-információk egyáltalán nem fognak megjelenni.

## <span id="page-32-2"></span>6.2 Márkaembléma beállítása

Márkalogót adhat hozzá az élő nézet felülethez, a pillanatfelvételekhez és a videókhoz.

#### Lépések

- 1. Tartsa lenyomva a forgó gombot a menü megjelenítéséhez.
- 2. Lépjen a  $\frac{|\mathcal{S}|}{|\mathcal{S}|}$  Speciális beállítások elemre, majd válassza a  $\frac{|\mathcal{S}|}{|\mathcal{S}|}$ Funkcióbeállítások lehetőséget.
- 3. Forgassa el a forgógombot a  $\rightarrow$  kiválasztásához.
- 4. Nyomja meg a forgógombot a Márkajelzés bekapcsolásához.
- 5. Tartsa lenyomva a forgó gombot a mentéshez és kilépéshez.

Eredmény

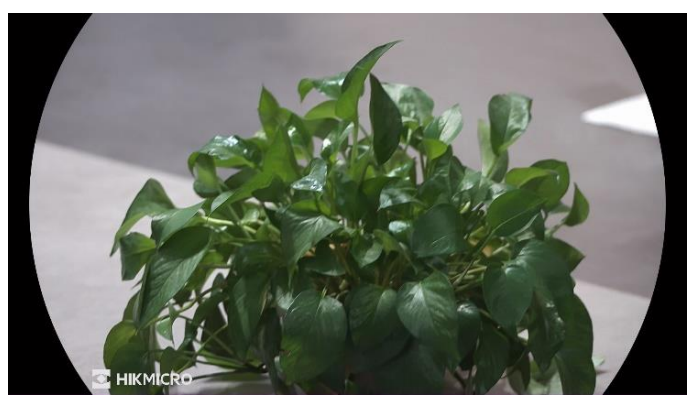

A márkaembléma a képernyő bal-alsó sarkában jelenik meg.

6-1. ábra: Márkaembléma kijelzése

### <span id="page-33-0"></span>6.3 Rö gzítés és videó

### <span id="page-33-1"></span>6.3.1 Képrö gzítés

Az élőkép felületen nyomja meg a  $\textcircled{5}$  gombot képek rögzítéséhez.

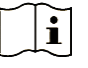

#### Megjegyzés

- Ha a rögzítés sikeres, az élőkép 1 másodpercig kimerevedik, a képernyőn pedig megjelenik egy üzenet.
- A képek exportálását illetően tanulmányozza a [Fájlok exportálása](#page-35-1) fejezetet.

### <span id="page-33-2"></span>6.3.2 Hang beállítása

Ha bekapcsolja a hangfunkciót, a videó hanggal együtt lesz rögzítve. Ha a videó túl zajos, kikapcsolhatja ezt a funkciót.

#### Lépések

- 1. Tartsa lenyomva a forgó gombot a menü megjelenítéséhez.
- 2. Lépjen a  $\frac{12}{10}$  Speciális beállítások elemre, majd forgassa el a

forgógombot a  $\Box$  kiválasztásához.

- 3. Nyomja meg a forgógombot a funkció bekapcsolásához vagy kikapcsolásához.
- 4. Tartsa lenyomva a forgó gombot a mentéshez és kilépéshez.

### <span id="page-34-0"></span>6.3.3 Videó rögzítés

#### Lépések

1. A élőkép felületen tartsa lenyomva a @ gombot a felvétel indításához.

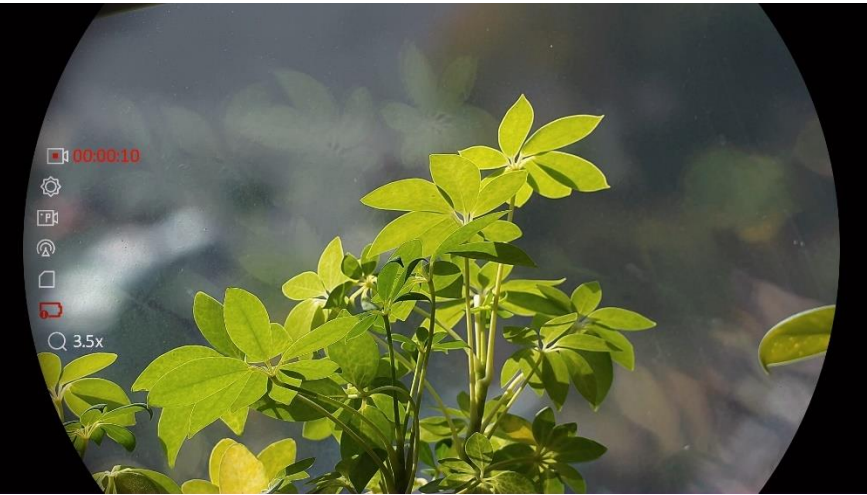

6-2. ábra: Felvétel indítása

A bal oldali képen megjelenik a felvétel időtartama.

2. Nyomja le újra, és tartsa lenyomva a  $\circ$  gombot a rögzítés leállításához.

### <span id="page-34-1"></span>6.3.4 Előzetes videófelvétel

A funkció bekapcsolása és az előrögzítési idő beállítása után a készülék automatikusan rögzíti a visszapattanás előtti 7, 10 vagy 15 másodpercet, illetve a visszapattanás utáni 7, 10 vagy 15 másodpercet.

#### Lépések

- 1. Tartsa lenyomva a forgó gombot a menü megjelenítéséhez.
- 2. Lépjen a  $\frac{18}{10}$  Speciális beállítások elemre, majd forgassa el a

forgógombot a  $\overline{F}$ kiválasztásához.

- 3. Nyomja meg a forgó gombot a beállítások megnyitásához. Forgassa el a forgógombot az előrögzítési idő váltásához. 7 másodperc, 10 másodperc vagy 15 másodperc állítható be. A funkciót a KI lehetőség kiválasztásával is kikapcsolhatja.
- 4. Tartsa lenyomva a forgó gombot a mentéshez és kilépéshez.

### <span id="page-35-0"></span>6.3.5 Helyileg rögzített fájlok megtekintése

A rö gzített képek és videó felvételek automatikusan tároló dnak a készüléken. Ezeket a helyi albumokban tekintheti meg.

#### Lépések

- 1. Tartsa lenyomva a forgó gombot a menü megjelenítéséhez.
- 2. Forgassa el a forgógombot a M kiválasztásához. Nyomja meg a forgó gombot az album megnyitásához.

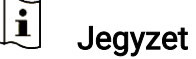

Az albumok automatikusan létrejönnek, év + hónap szerint elnevezve. Egy adott hónap helyi képei és videói a megfelelő albumban kerülnek tárolásra. Például a 2023 augusztusában készült képek és videók a 202308 elnevezésű albumban lesznek elmentve.

- 3. A forgó gombot forgassa az a album kiválasztásához, majd nyomja meg a forgó gombot a kiválasztott album megnyitásához.
- 4. Forgassa el a forgó gombot a megtekinteni kívánt fájl kiválasztásához.
- 5. Nyomja meg a forgó gombot a kiválasztott fájl, illetve a társított adatok megjelenítéséhez.

#### $\mathbf{i}$ Jegyzet

- A fájlok időrendi sorrendbe vannak rendezve. A legfrissebb fájl legfelül jelenik meg. Amennyiben nem találja a legfrissebb pillanatképeket vagy videófelvételeket, ellenőrizze a készülék dátum és idő beállításait. A fájlok megtekintésekor a forgó gomb forgatásával váltogathat a fájlok között.
- Videók lejátszása közben a forgógomb megnyomásával állíthatja le vagy folytathatja a videó lejátszását.
- **•** Egy album vagy fájl törléséhez tartsa lenyomva a  $\textcircled{\textcircled{\small{}}\mathbf{F}}$  +  $\textcircled{\textcircled{\small{M}}}$  gombot, ezzel behívja a párbeszédablakot, majd a felszólításnak megfelelően törölheti a kívánt albumot vagy fájlt.

## <span id="page-35-1"></span>6.4 Fájlok exportálása

### <span id="page-35-2"></span>6.4.1 Fájlok exportálása a HIKMICRO Sight alkalmazással

A HIKMICRO Sight alkalmazással hozzáférhet a készüléken tárolt albumokhoz és exportálhatia a képeket a telefonra.

#### A kezdés előtt

Telepítse a HIKMICRO Sight alkalmazást a mobiltelefonra.

#### Lépések

- 1. Nyissa meg a HIKMICRO Sight alkalmazást és csatlakoztassa a készüléket az alkalmazáshoz. Lásd [Alkalmazás csatlakoztatása](#page-14-0).
- 2. Koppintson a Médiafájlok gombra a készüléken tárolt albumok eléréséhez.

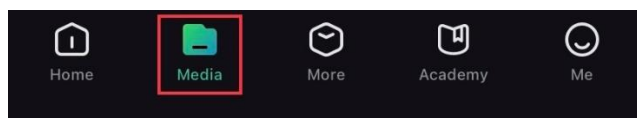

6-3. ábra: Hozzáférés a készüléken tárolt albumokhoz

- 3. Koppintson a Helyi vagy a Készülék gombokra a fotók és videók megtekintéséhez.
	- Helyi: A rögzített fájlokat megtekintheti az alkalmazásban.
	- Készülék: A jelenlegi készüléken tárolt fájlokat tekintheti meg.

#### $\mathbf{i}$ Megjegyzés

Előfordulhat, hogy a fotók vagy videók nem jelennek meg a Készülék mappában. Pö ccintsen lefele az oldal frissítéséhez.

4. A kiválasztáshoz koppintson a fájlra, majd koppintson a Letöltés opcióra a fájl helyi telefonalbumokba történő exportálásához.

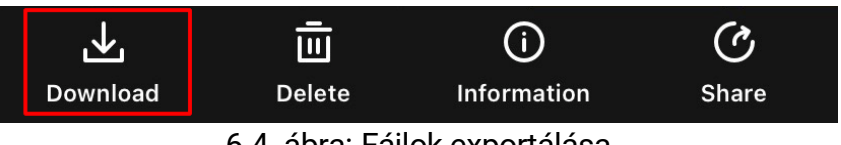

6-4. ábra: Fájlok exportálása

#### $\mathbf{i}$ **Megjegyzés**

- Lépjen a Saját fiók -> Részletek -> Felhasználói kézikönyv lehetőségre az alkalmazásban a műveletek részletes megtekintéséhez.
- A készüléken tárolt albumokhoz az élőkép felület bal-alsó sarkában lévő ikonra kattintva is hozzáférhet.
- Az exportálási művelet változhat az alkalmazás-frissítések függvényében. A valós alkalmazás-verziót tekintse vonatkozási alapnak.

### <span id="page-37-0"></span>6.4.2 Fájlok exportálása számító gép segítségével

Ezzel a funkcióval exportálhatók a rögzített képek és videók.

#### A kezdés előtt

Figyeljen arra, hogy a kábel csatlakoztatása kö zben a készülék legyen bekapcsolva.

#### Lépések

1. Csatlakoztassa az eszközt a számítógéphez egy C-típusú USB-kábellel.

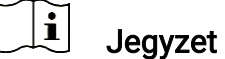

Figyeljen arra, hogy a kábel csatlakoztatása kö zben a készülék legyen bekapcsolva.

- 2. Nyissa meg a fájlkezelőt a számítógépen és válassza ki az eszköz meghajtóját. A DCIM mappában keresse meg az exportálandó, a rögzítési év és hónap alapján elnevezett mappát. Például egy 2023. júniusában rögzített videót vagy képet a DCIM -> 202306 mappában találhat meg.
- 3. Válassza ki, majd másolja át a kívánt fájlokat a számító gépre.
- 4. Válassza le az eszközt a számítógépről.

#### $\mathbf{i}$ Megjegyzés

- Ha a számító géphez van csatlakoztatva, a készülék megjeleníti a képeket. A rögzítési, képernyőkép-készítési és hotspot funkciók azonban nem működnek.
- A számítógéphez történő első csatlakoztatáskor az illesztőprogram automatikusan telepítődik.

# <span id="page-38-0"></span>7 Rendszerbeállítások

## <span id="page-38-1"></span>7.1 Dátum beállítása

#### Lépések

- 1. Tartsa lenyomva a forgó gombot a menü megjelenítéséhez.
- 2. Lépjen a  $\frac{18}{10}$  Speciális beállítások elemre, majd válassza az  $\langle \circ \rangle$ Á ltalános beállítások lehetőséget.
- 3. Forgassa el a forgógombot a  $\Box$  kiválasztásához, majd nyomja meg a forgó gombot a beállítási felület megnyitásához.
- 4. Nyomia le a forgógombot az év, hónap vagy nap kiválasztásához, majd forgassa el a forgó gombot a szám mó dosításához.
- 5. Tartsa lenyomva a forgó gombot a mentéshez és kilépéshez.

## <span id="page-38-2"></span>7.2 Idő szinkronizálása

#### Lépés

- 1. Tartsa lenyomva a forgó gombot a menü megjelenítéséhez.
- 2. Lépjen a  $\frac{|\mathbf{a}|}{|\mathbf{b}|}$  Speciális beállítások elemre, majd válassza az  $\langle \circ \rangle$ Á ltalános beállítások lehetőséget.
- 3. Forgassa el a forgógombot a  $(k)$  kiválasztásához, majd nyomja meg a forgó gombot a beállítási felület megnyitásához.
- 4. Az óramegjelenítési rendszer váltásához forgassa el a forgógombot. 24 ó rás vagy 12 ó rás rendszer választható . Ha 12 ó rás rendszert választ, nyomja meg a forgógombot, majd forgassa el a DE vagy DU lehetőség kiválasztásához.
- 5. Nyomja le a forgó gombot az ó rák vagy percek kiválasztásához, majd forgassa el a forgó gombot a szám mó dosításához.
- 6. Tartsa lenyomva a forgó gombot a mentéshez és kilépéshez.

## <span id="page-38-3"></span>7.3 Nyelv beállítása

Ez a funkció a készülék nyelvének beállítására szolgál.

#### Lépések

- 1. Tartsa lenyomva a forgó gombot a menü megjelenítéséhez.
- 2. Lépjen a  $\frac{|\mathcal{S}|}{|\mathcal{S}|}$  Speciális beállítások elemre, majd válassza az  $\langle \circ \rangle$ Á ltalános beállítások lehetőséget.
- 3. Forgassa el a forgógombot a (il) kiválasztásához, majd nyomja meg a forgó gombot a beállítási felület megnyitásához.
- 4. Válassza ki a kívánt nyelvet a forgó gomb elforgatásával, majd nyomja meg a forgógombot a megerősítéshez.
- 5. Tartsa lenyomva a forgó gombot a mentéshez és kilépéshez.

## <span id="page-39-0"></span>7.4 Mértékegység beállítása

A távolságmérés mértékegysége igény szerint módosítható.

#### Lépések

- 1. Tartsa lenyomva a forgó gombot a menü megjelenítéséhez.
- 2. Lépjen a  $\frac{|\mathbf{a}|}{|\mathbf{b}|}$  Speciális beállítások elemre, majd válassza az  $\langle \circ \rangle$ Á ltalános beállítások lehetőséget.
- 3. Forgassa el a forgógombot a  $\mathbb{R}$  kiválasztásához, majd nyomja meg a forgó gombot a beállítási felület megnyitásához.
- 4. A forgó gombot forgatva válassza ki a mértékegységet.
- 5. Tartsa lenyomva a forgó gombot a mentéshez és kilépéshez.

## <span id="page-39-1"></span>7.5 Eszkö zadatok megtekintése

#### Lépések

- 1. Tartsa lenyomva a forgó gombot a menü megjelenítéséhez.
- 2. Lépjen a  $\frac{|\mathcal{S}|}{|\mathcal{S}|}$  Speciális beállítások elemre, majd válassza az  $\langle \circ \rangle$ Á ltalános beállítások lehetőséget.
- 3. Forgassa el a forgógombot a  $(i)$  kiválasztásához, majd nyomja le a forgógombot a megerősítéshez. Megjelennek a készülékadatok, mint például a verziószám és sorozatszám.
- 4. Tartsa lenyomva a forgó gombot a mentéshez és kilépéshez.

### <span id="page-40-0"></span>7.6 Formátum

#### Lépések

- 1. Tartsa lenyomva a forgó gombot a menü megjelenítéséhez.
- 2. Lépjen a  $\frac{12}{10}$  Speciális beállítások elemre, majd válassza az  $\langle \circ \rangle$ Á ltalános beállítások lehetőséget.
- 3. Forgassa el a forgógombot a  $\frac{\sqrt{1}}{\sqrt{1}}$  kiválasztásához, majd nyomja le a forgógombot a megerősítéshez.

#### $\mathbf{i}$ Jegyzet

Az aktuális szabad hely ellenőrzéséhez válassza ki a  $\Box$  lehetőséget.

- 4. Válassza a RENDBEN lehetőséget, majd nyomja meg a forgógombot a belső tárolóhely formázáshoz. A formázás befejezésekor felugrik egy felszó lítás.
- 5. Tartsa lenyomva a forgógombot, ha ki szeretne lépni a menüből.

## <span id="page-40-1"></span>7.7 Eszköz visszaállítása

#### Lépések

- 1. Tartsa lenyomva a forgó gombot a menü megjelenítéséhez.
- 2. Lépjen a  $\frac{12}{10}$  Speciális beállítások elemre, majd válassza az  $\langle \circ \rangle$ Á ltalános beállítások lehetőséget.
- 3. A forgógomb elforgatásával válassza ki a **icholi**kont, majd nyomja meg a forgó gombot a készülék alapértelmezett beállításainak visszaállításához, a felszólításnak megfelelően.

## <span id="page-41-0"></span>8 Gyakran ismételt kérdések

### <span id="page-41-1"></span>8.1 Miért nem működik a kijelző?

- Ellenőrizze a készülék akkumulátorának töltöttségi szintjét.
- Próbálja újra bekapcsolni a kijelzőt, miután 5 percig töltötte az akkut.

### <span id="page-41-2"></span>8.2 Nem tiszta a kép, hogyan állítsam be?

Állítsa be a dioptriabeállító gyűrűt vagy a fókuszgyűrűt úgy, hogy a kép tiszta legyen. Lásd: *[Dioptria beállítása](#page-18-1)* vagy *Fó[kusz beállítása](#page-18-2)*.

### <span id="page-41-3"></span>8.3 Sikertelen kép- vagy videórögzítés. Mi lehet az oka?

Ellenőrizze a következőket.

- A készülék csatlakoztatva van a számítógéphez? A rögzítés kikapcsolt állapotra van állítva?
- Megtelt a tárhely?
- Alacsony az akkumulátor töltöttségi szintje?

### <span id="page-41-4"></span>8.4 Miért nem találja meg a számítógép a készüléket?

Ellenőrizze a következőket.

- A készülék a mellékelt USB-kábellel van csatlakoztatva a számító géphez?
- Amennyiben másik USB-kábelt használ, arra figyeljen, hogy ne legyen 1 méternél hosszabb.

# Jogi információk

© Hangzhou Microimage Software Co., Ltd. Minden jog fenntartva.

#### A kézikönyvvel kapcsolatos tudnivalók

A jelen kézikö nyv a termék használatával és kezelésével kapcsolatos utasításokat tartalmaz. Az itt szereplő képek, diagramok, ábrák és minden további információ csupán leírásként és magyarázatként szolgál. A kézikönyvben szereplő információk a firmware-frissítések és egyéb okok miatt előzetes értesítés nélkül változhatnak. A kézikönyv legújabb verzióját a HIKMICRO webhelyén találja (www.hikmicrotech.com/).

A kézikönyvet a termékkel kapcsolatos támogatáshoz megfelelő képesítéssel rendelkező szakemberek támogatásával és útmutatásával együtt használja.

### Védjegynyilatkozat

A **C** HIKMICRO és az egyéb HIKMICRO-védjegyek és -logók a

HIKMICRO tulajdonát képezik különféle joghatóságokban.

Az említett egyéb védjegyek és logók a megfelelő tulajdonosok tulajdonát képezik.

### JOGI NYILATKOZAT

EZT A KÉZIKÖNYVET, VALAMINT A BENNE SZEREPLŐ TERMÉKET ANNAK HARDVER-, SZOFTVER-ÖSSZETEVŐIVEL ÉS FIRMWARE-É VEL EGYÜ TT "EREDETI FORMÁBAN" BIZTOSÍTJUK, "BELEÉRTVE AZOK ÖSSZES ESETLEGES HIBÁJÁT". A HIKMICRO NEM VÁLLAL SEM KIFEJEZETT, SEM TÖRVÉNY ÁLTAL VÉLELMEZETT JÓTÁLLÁST TÖBBEK KÖZÖTT – DE NEM KORLÁ TOZVA – A TERMÉK ÉRTÉKESÍTHETŐSÉGÉRE, MEGFELELŐ MINŐSÉGÉRE, VALAMINT ADOTT CÉLRA VALÓ ALKALMASSÁGÁRA. A TERMÉKET KIZÁRÓLAG SAJÁT FELELŐSSÉGÉRE HASZNÁLHATJA. A HIKMICRO SEMMILYEN ESETBEN SEM VÁLLAL FELELŐSSÉGET ÖN FELÉ SEMMILYEN KÜLÖNLEGES, KÖVETKEZMÉNYES, JÁRULÉKOS VAGY KÖ ZVETETT KÁ RÉRT, BELEÉ RTVE TÖ BBEK KÖ ZÖ TT A TERMÉK HASZNÁ LATÁ VAL Ö SSZEFÜ GGÉ SBEN AZ Ü ZLETI HASZON ELVESZTÉSÉBŐL, AZ ÜZLETMENET MEGSZAKADÁSÁBÓL, VALAMINT AZ ADATOK VAGY DOKUMENTUMOK ELVESZTÉSÉBŐL EREDŐ KÁROKAT, TÖRTÉNJEN EZ SZERZŐDÉSSZEGÉS VAGY KÁROKOZÁS (BELEÉRTVE A GONDATLANSÁ GOT) EREDMÉ NYEKÉ NT, MÉG AKKOR SEM, HA A

HIKMICRO VÁ LLALATOT TÁ JÉ KOZTATTÁ K AZ ILYEN KÁ ROK BEKÖVETKEZÉSÉNEK LEHETŐSÉGÉRŐL.

ÖN TUDOMÁSUL VESZI, HOGY AZ INTERNET TERMÉSZETÉBŐL FAKADÓ AN KOCKÁ ZATOKAT REJT, É S A HIKMICRO SEMMILYEN FELELŐSSÉGET NEM VÁLLAL A RENDELLENES MŰKÖDÉSÉRT, A SZEMÉLYES ADATOK KISZIVÁRGÁSÁÉRT VAGY MÁS OLYAN KÁROKÉRT. AMELYEKET KIBERTÁ MADÁ SOK, HACKERTÁ MADÁ SOK, VÍRUSFERTŐZÉSEK VAGY MÁS INTERNETES BIZTONSÁGI VESZÉLYEK OKOZTAK; A HIKMICRO AZONBAN KÉRÉSRE IDŐBEN MŰSZAKI TÁ MOGATÁ ST NYÚ JT.

ÖN ELFOGADJA, HOGY EZT A TERMÉKET KIZÁRÓLAG A VONATKOZÓ TÖRVÉNYI ELŐÍRÁSOK BETARTÁSÁVAL HASZNÁLJA, ÉS HOGY A VONATKOZÓ TÖRVÉNYEKNEK MEGFELELŐ HASZNÁLAT KIZÁRÓLAG AZ ÖN FELELŐSSÉGE. KÜLÖNÖSKÉPPEN AZ ÖN FELELŐSSÉGE, HOGY A TERMÉK HASZNÁLATA SORÁN NE SÉRTSE HARMADIK FÉL JOGAIT. BELEÉRTVE, DE NEM KORLÁTOZVA A NYILVÁNOSSÁGRA, SZELLEMI TULAJDONRA, ADATOK VÉDELMÉRE ÉS EGYÉB SZEMÉLYES ADATOKRA VONATKOZÓ JOGOKAT. TILOS A TERMÉ KET ILLEGÁ LIS VADÁ SZATRA, MAGÁNÉLET MEGSÉRTÉSÉRE VAGY BÁRMILYEN MÁS, TÖRVÉNYTELEN VAGY A KÖZÉRDEKET SÉRTŐ CÉLRA HASZNÁLNI. A TERMÉKET NEM HASZNÁLHATJA TILTOTT CÉLRA, BELEÉRTVE A TÖMEGPUSZTÍTÓ FEGYVEREK FEJLESZTÉSÉT VAGY GYÁRTÁSÁT, A VEGYI VAGY BIOLÓGIAI FEGYVEREK FEJLESZTÉSÉT VAGY GYÁRTÁSÁT, VALAMINT BÁ RMILYEN, ROBBANÁ SVESZÉ LYES VAGY NEM BIZTONSÁ GOS NUKLEÁ RIS HASADÓ ANYAG-CIKLUSSAL KAPCSOLATOS TEVÉ KENYSÉ GET, ILLETVE EMBERI JOGI VISSZAÉ LÉ SEKET TÁ MOGATÓ MÓDON TÖRTÉNŐ FELHASZNÁLÁST.

TARTSA BE A HATÁLYOS TÖRVÉNYEK ÉS RENDELETEK TILTÁSAIT ÉS RENDELKEZÉSEIT, KÜLÖNÖS TEKINTETTEL A TŰZFEGYVEREKRE ÉS A VADÁ SZATRA VONATKOZÓ HELYI TÖ RVÉ NYEKRE É S RENDELETEKRE. A TERMÉK MEGVÁSÁRLÁSA ÉS HASZNÁLATA ELŐTT MINDIG ISMERJE MEG A NEMZETI RENDELETEKET ÉS SZABÁLYOKAT. NE FELEDJE, HOGY A TERMÉK MEGVÁSÁRLÁSHOZ, ELADÁSÁHOZ, REKLÁMOZÁSÁHOZ ÉS/VAGY HASZNÁLATÁHOZ KÜLÖNFÉLE ENGEDÉLYEKRE ÉS BIZONYÍTVÁNYOKRA LEHET SZÜKSÉGE. A HIKMICRO NEM VÁLLAL FELELŐSSÉGET AZ ILYEN TÖRVÉNYTELEN VAGY NEM MEGFELELŐ VÁSÁRLÁSÉRT, ÉRTÉKESÍTÉSÉRT, FORGALMAZÁSÉRT ÉS VÉGSŐ FELHASZNÁLÁSÉRT, VALAMINT AZ EZEKBŐL SZÁRMAZÓ BÁRMILYEN KÜLÖNLEGES, KÖVETKEZMÉNYES, JÁRULÉKOS VAGY KÖZVETETT KÁROKÉRT.

A JELEN KÉZIKÖNYV ÉS A HATÁLYOS TÖRVÉNYEK KÖZÖTTI ELLENTMONDÁSOK ESETÉN AZ UTÓBBI A MÉRVADÓ.

# Szabályozással kapcsolatos információk

Ezek a cikkelyek kizárólag a megfelelő jelt vagy információt viselő termékekre vonatkoznak.

### EU megfelelőségi nyilatkozat

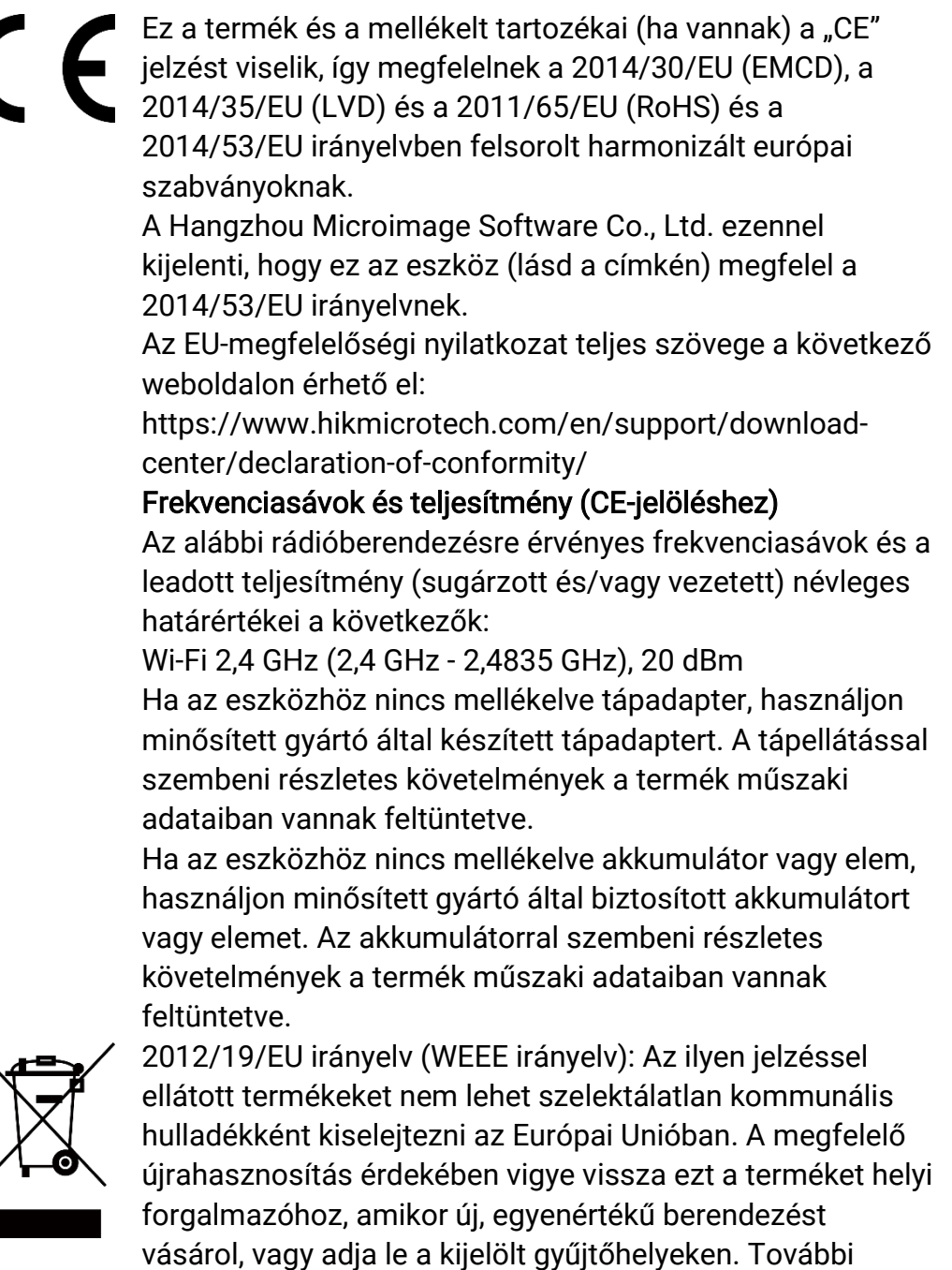

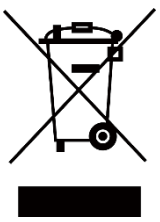

43

információ ért keresse fel az alábbi weboldalt: www.recyclethis.info

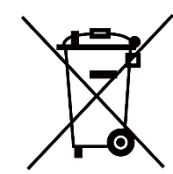

2006/66/EK irányelv és annak 2013/56/EU kiegészítése (akkumulátor-irányelv): Ez a termék olyan akkumulátort tartalmaz, amelyet az Európai Unióban tilos szelektálatlan kommunális hulladékként ártalmatlanítani. A termékdokumentáció ban további információ kat talál az akkumulátorról. Az akkumulátor ezzel a jelzéssel van ellátva. A jelzésen megtalálhatók lehetnek a kadmiumot (Cd), ólmot (Pb) vagy higanyt (Hg) jelző betűjelek. A megfelelő újrahasznosítás érdekében vigye vissza az akkumulátort a forgalmazóhoz, vagy juttassa el egy kijelölt gyűjtőhelyre. További információért keresse fel az alábbi honlapot: www.recyclethis.info.

# Szimbólumok jelentése

A jelen dokumentumban található szimbó lumok a kö vetkezőket jelentik.

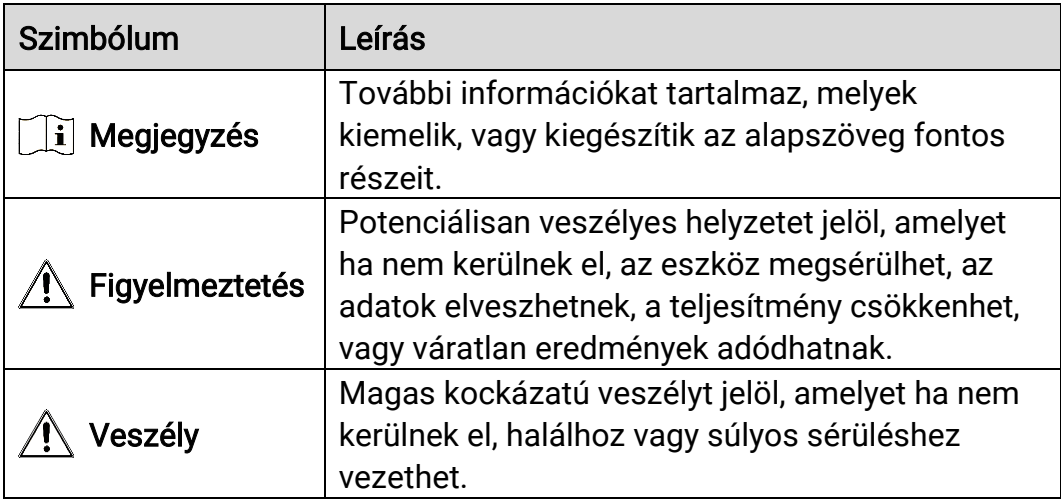

## Biztonsági utasítások

Ezen utasítások célja annak biztosítása, hogy a felhasználó a terméket megfelelően tudja használni veszély vagy vagyoni veszteség elkerülése érdekében. Kérjük, használat előtt figyelmesen olvassa el az összes biztonsági információt.

#### Szállítás

- Szállítás alkalmával tartsa a terméket az eredeti vagy ahhoz hasonló csomagolásban.
- Minden csomagolóanyagot őrizzen meg a későbbi felhasználás érdekében. Hiba esetén az eredeti csomagolásában kell a készüléket visszaküldenie a gyártónak. Az eredeti csomagolástól eltérő csomagolás a termék sérülését okozhatja. A vállalat ez esetben nem vállal semmilyen felelősséget.
- Ne ejtse le és ne tegye ki ütődésnek a készüléket. Tartsa távol a készüléket a mágneses zavarforrásoktól.

### Tápellátás

- A készülék bemeneti feszültségének meg kell felelnie az IEC 61010-1 szabvány szerinti, a korlátozott áramforrásokra vonatkozó előírásoknak (5 V DC, 2 A). Részletes információ kért tanulmányozza az adott termék leírását és a műszaki adatait.
- Ellenőrizze, hogy a tápcsatlakozó stabilan van-e csatlakoztatva a konnektorhoz.
- NE csatlakoztasson több készüléket egy háló zati adapterre, hogy elkerülje a túlterhelés okozta túlmelegedést vagy tűzveszélyt.
- Az áramforrásnak teljesítenie kell a korlátozott áramforrásokra vonatkozó előírásokat vagy az IEC 60950-1 vagy IEC 62368-1 szabvány PS2 előírásait.

#### Akkumulátor

- A készülék 18650-es típusú, külső, újratölthető akkumulátorral működik, amelynek mérete 19 mm × 70 mm. Az akkumulátor névleges feszültsége 3,6 V DC, a kapacitása pedig 3200 mAh.
- A beépített akkumulátor típusa újratölthető lítium-ion akkumulátor, amelynek mérete 23 mm × 67 mm. A névleges feszültség 3,635 V, a kapacitás pedig 3350 mAh.
- Az akkumulátor hosszú távú tárolásakor az akkumulátor minőségének biztosítása érdekében ellenőrizze fél évente, hogy az teljesen fel van-e töltve. Ellenkező esetben rongálódás következhet be.
- VIGYÁZAT: Az akkumulátor nem megfelelő típusúra cserélése robbanásveszélyt idézhet elő.
- A beépített akkumulátor nem vehető ki. Kérjük, forduljon a gyártóhoz, ha javítás szükséges.
- Figyeljen arra, hogy az akkumulátor hőmérséklete töltés közben legyen 0 °C és 45 °C között.
- Az elem nem megfelelő típussal történő helyettesítése hatástalanná tehet egy biztonsági berendezést (például bizonyos típusú lítiumos elemek esetében).
- Tilos az elemet tűzbe vagy forró sütőbe helyezni, illetve összetörni vagy szétvágni, mert ez robbanást okozhat.
- Tilos az akkumulátort rendkívül magas környezeti hőmérsékletnek kitenni. Robbanást, illetve gyúlékony folyadék vagy gáz szivárgását idézheti elő.
- Tilos az elemet rendkívül alacsony légnyomásnak kitenni, mert ez robbanást, illetve gyúlékony folyadék vagy gáz szivárgását okozhatja.
- A használt elemeket az utasításoknak megfelelően semlegesítse.
- Ügyeljen arra, hogy töltés közben az akkumulátortöltő 2 méteres körzetén belül ne legyenek éghető anyagok.
- Tartsa az akkumulátort gyermekektől TÁVOL.
- NE nyelje le az akkumulátort, hogy elkerülje a vegyi égési sérüléseket.

#### Karbantartás

- Ha a termék NEM működik megfelelően, forduljon a kereskedőhöz vagy a legközelebbi szervizközponthoz. Nem vállalunk felelősséget az illetéktelen javításból vagy karbantartásból eredő károkért.
- Törölje le a készüléket egy tiszta ruhával és kis mennyiségű etanollal, ha szükséges.
- Ha a készüléket nem a gyártó által meghatározott módon használja, a védelem szintje csökkenhet.
- A karcoló dás elkerülése érdekében tisztítsa a lencsét puha, száraz kendővel vagy tisztítópapírral.

#### Használati kö rnyezet

- Bizonyosodjon meg, hogy a használati környezet megfelel a készülék előírásainak. Az üzemi hőmérséklet -30 °C és 55 °C között, az üzemi páratartalom 5% és 95% között lehet.
- NE TEGYE ki a készüléket erős elektromágneses sugárzásnak vagy poros környezetnek.
- NE IRÁNYÍTSA az objektívet a Nap vagy más erős fényforrás irányába.
- A készüléket száraz és jól szellőző környezetben helyezze el.
- Ha bármilyen lézerkészüléket használ, figyeljen arra, hogy a készülék

lencséjét ne érje a lézersugár, különben az kiéghet.

 Ne szerelje a készüléket rezgő felületre, vagy olyan helyre, ahol rázkódás érheti (ellenkező esetben a készülék károsodhat).

#### Vészhelyzet

Ha a készülék füstöt, furcsa szagot vagy zajt bocsát ki, azonnal kapcsolja ki, húzza ki a tápkábelt, majd forduljon a szervizközponthoz.

### A gyártó címe

313-as szoba, B egység, 2-es épület, 399 Danfeng Road, Xixing alkerület, Binjiang kerület, Hangzhou, Zhejiang 310052, Kína

Hangzhou Microimage Software Co., Ltd.

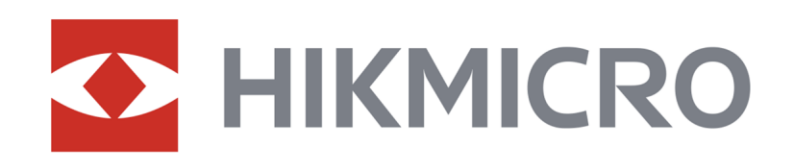

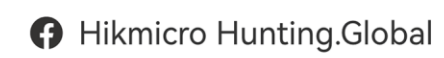

6 Hikmicro Hunting.Global

HIKMICRO Outdoor

www.hikmicrotech.com

**in** HIKMICRO

⊠ support@hikmicrotech.com

UD36580B